# **ZENMUSE | 2**

Quick Start Guide 快速入门指南 快速入門指南 クイックスタートガイド 퀵 스타트 가이드 Kurzanleitung Guía de inicio rápido Guide de démarrage rapide Guida di avvio rapido Snelstartgids Guia de início rápido Guia de Início Rápido

 $v1.0$ 

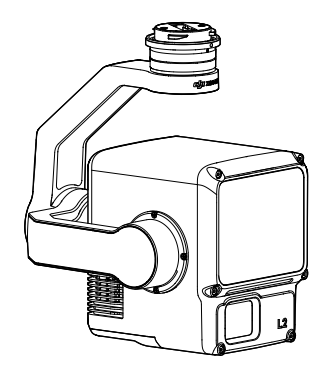

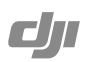

## **Contents**

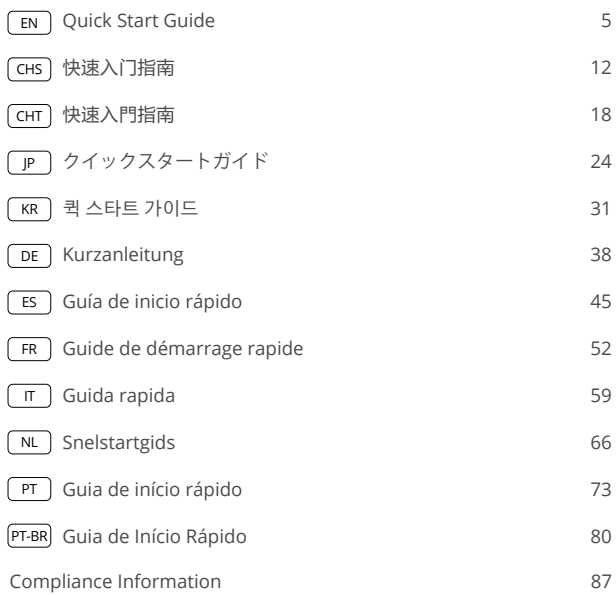

In the Box / 物品清单 / 物品清單 / 同梱物 / 구성품 / Lieferumfang / Contenido del embalaje / Contenu de l'emballage / Contenuto della confezione / In de doos / Incluído na embalagem / Incluído na embalagem

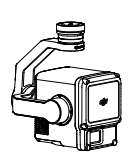

Gimbal Camera (microSD card and lens cap included) 云台相机(含 microSD 卡和相 机保护盖) 雲台相機(含 microSD 卡和相 機保護蓋) ジンバルカメラ(microSDカー ドとレンズキャップを含む) 짐벌 카메라 (microSD 카드 및 렌즈 캡 포함) Gimbal-Kamera (microSD-Karte und Objektivkappe enthalten) Cámara con estabilizador (tarjeta microSD y tapa del objetivo incluidas) Nacelle caméra (carte microSD et cache d'objectif inclus) Fotocamera stabilizzata (scheda microSD e copriobiettivo inclusi nella confezione) Gimbalcamera (microSDkaart en lensdop inbegrepen) Câmara de suspensão cardã (cartão microSD incluído) Câmera com estabilizador (cartão microSD e tampa da

lente inclusos)

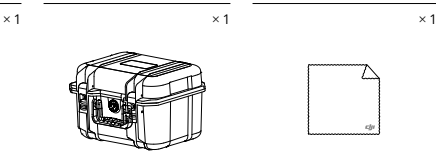

Storage Case 收纳箱 收納箱 収納ケース 보관 케이스 Hartschalenkoffer Estuche de almacenamiento Boîte de rangement Custodia da trasporto Opslaghoes Estojo de armazenamento Estojo de armazenamento

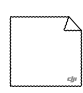

Lens Cleaning Cloth 镜头布 鏡頭清潔布 レンズ用クリーニングクロス 렌즈 클리닝 천 Reinigungstuch für Objektiv Paño de limpieza de objetivos Chiffon de nettoyage pour objectif Panno per la pulizia dell'obiettivo Lensreinigingsdoekje Pano de limpeza de lentes Pano de limpeza da lente

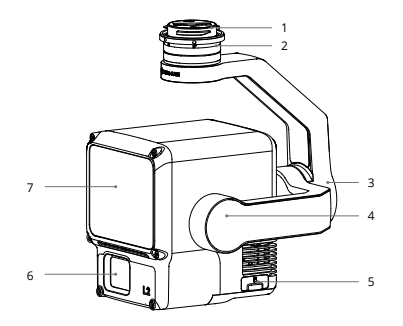

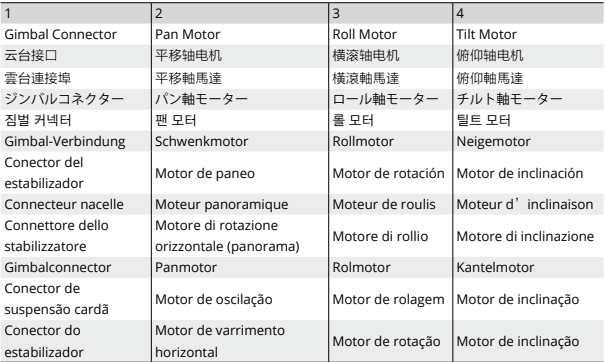

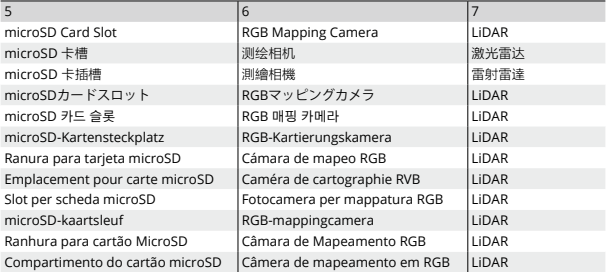

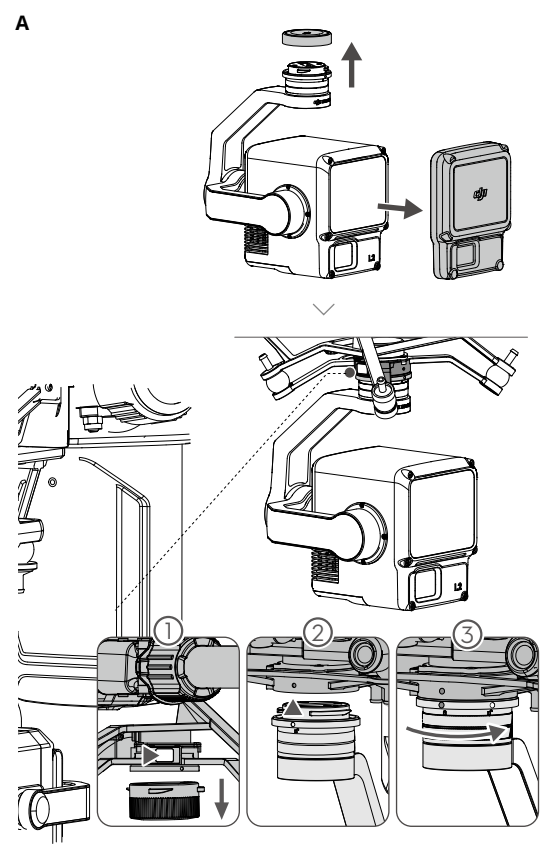

## <span id="page-6-0"></span>**Disclaimer**

By using this product, you signify that you have read, understand, and accept the terms and conditions of this guide and all instructions at [https://enterprise.dji.com/zenmuse-l2/](https://enterprise.dji.com/zenmuse-l2/downloads) [downloads](https://enterprise.dji.com/zenmuse-l2/downloads). EXCEPT AS EXPRESSLY PROVIDED IN AFTER-SALES SERVICE POLICIES AVAILABLE AT <HTTPS://WWW.DJI.COM/SERVICE/POLICY>, THE PRODUCT AND ALL MATERIALS AND CONTENT AVAILABLE THROUGH THE PRODUCT ARE PROVIDED "AS IS" AND ON "AS AVAILABLE BASIS" WITHOUT WARRANTY OR CONDITION OF ANY KIND.

## **Warnings**

- 1. The ZENMUSE<sup>TM</sup> L2 has been calibrated specifically for the designated camera and lens before leaving the factory. No physical or mechanical modification or adjustment of the gimbal is required or recommended. DO NOT add any other component or device to the camera such as a filter or lens hood.
- 2. Only use the L2 with specified compatible  $DH^{M}$  aircraft. Make sure the firmware of the aircraft and the remote controller are the latest versions.
- 3. DO NOT expose the LiDAR to strong sources of energy such as a laser beam or any other LiDAR in use. Otherwise, the LiDAR may be permanently damaged.
- 4. Be careful when using the L2 in conditions with low visibility such as foggy or stormy weather as the detection range may be reduced.
- 5. DO NOT touch the optical window of the L2. Dust and stains on the optical window can negatively affect the performance. Use compressed air, isopropyl alcohol, or a lens cloth to clean the optical window correctly. Refer to the L2 User Manual for more information on how to clean optical windows. DO NOT use substances containing alcohol, benzene, thinners, or other flammable substances to clean or maintain the RGB mapping camera.
- 6. DO NOT drop the L2. Calibrate the L2 using DII TERRA<sup>TM</sup> if the point cloud data is inaccurate or the output is layered.

## **Introduction**

The Zenmuse L2 integrates a LiDAR module, a high-accuracy IMU, and an RGB mapping camera on a 3-axis stabilized gimbal, which can be used with specified compatible DJI aircraft. With Point Cloud LiveView, users can take a quick view of the 3D point cloud effect in the DII PILOT<sup>™</sup> 2 app. When used with DJI Terra, the L2 offers a complete solution that generates point cloud output and extracts ground points to generate DEM results, which efficiently completes highly accurate reconstructed models of complex structures.

## **Installation (Figure A)**

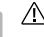

- To ensure the mapping accuracy, make sure the L2 is mounted on a single downward gimbal connector with the cable connected to the right USB-C port (when facing the aircraft).
- Make sure the gimbal connector on the aircraft is positioned correctly when mounting. Otherwise, the L2 cannot be mounted.
- Only remove the L2 after powering off the aircraft.
- Remove the L2 by pressing the button on the aircraft to detach the gimbal and camera.
- Make sure the microSD card slot cover is firmly in place to prevent dust or moisture entering during usage or transportation.
- To avoid burns, DO NOT touch the camera case and the optical window when powering on.
- Detach the gimbal from the aircraft during transportation or storage. Otherwise, the service life of the damper balls may be shortened or they may even be damaged.

## **Camera Controls**

#### **Remote Controller**

With the buttons on the DII RC Plus remote controller, users can switch between point cloud and visible light live views, preview the point cloud effect, and control the gimbal and camera.

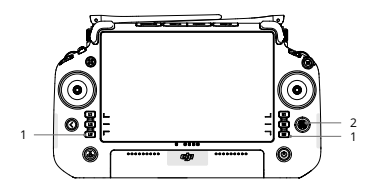

- 1. L1/L2/L3/R1/R2/R3 Buttons: go to Camera View in DJI Pilot 2 to view the specific functions of these buttons. Refer to the DII Pilot 2 App section for details.
- 2. 5D Button\*
- 3. Customizable C1/C2/C3 Buttons\*

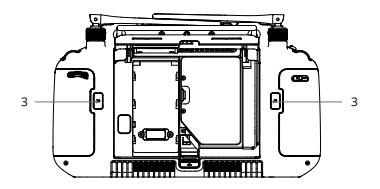

- 4. Left Dial: adjust the tilt of the gimbal.
- 5. Record Button: press once to start or stop recording.
- 6. Focus/Shutter Button: press the button halfway down for autofocus and all the way down to take a photo.
- 7. Right Dial: adjust the pan of the gimbal.
- \* The function of these buttons can be customized in the DJI Pilot 2 app.

#### **DJI Pilot 2 App**

In DJI Pilot 2 app, users can perform a flight mission or use Manual mode to record point cloud data, preview the model and take a quick view of 3D point cloud effect.

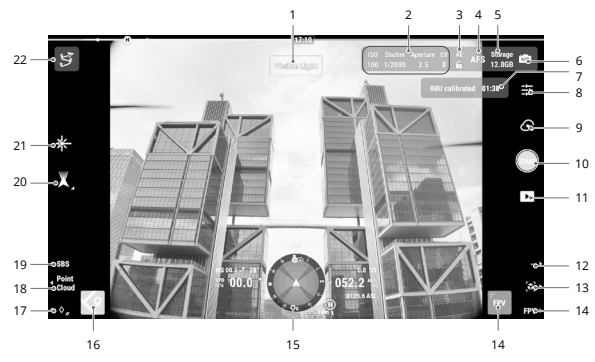

- 1. View Type
- 2. Camera Parameters
- 3. Auto Exposure Lock
- 4. Focus Mode
- 5. Storage Info
- 6. Exposure Settings
- 7. IMU Calibration Status
- 8. Camera Settings
- 9. Recording Mode (Shutter/Video Record/Point Cloud Record)
- 10. Shooting Button (Shutter/Video Record/ Point Cloud Record)
- 11. Playback
- 12. Switch Coloring Coding (point cloud view)

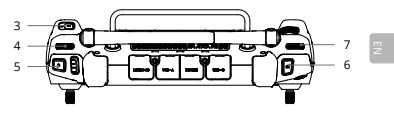

13. Preview

16. Map View

17. Laser PinPoint

- 21. Laser Ranging
- 14. FPV Camera View 18. Visible Light/Point Cloud Toggle
- 22. Flight Route Library

- 15. Navigation Display
- 19. Single/Side-By-Side View Toggle 20. Gimbal Mode

The above image is for reference only. The actual interface varies according to the app version.

## **Mission Flight**

Users can create a flight mission to record point cloud data in DJI Pilot 2 and import the recorded data into DJI Terra for high-precision model reconstruction.

#### **Getting Started**

- 1. Make sure the L2 is correctly installed on the single downward gimbal connector of the aircraft, and that the aircraft and remote controller are linked after powering on.
- 2. Go to camera view in DJI Pilot 2, select ... and then Precise Positioning Setting. Choose the RTK service type, and make sure that the status of RTK positioning and heading both display FIX.
- 3. Adjust the camera parameters on the upper right corner of camera view according to the surroundings. Make sure the photo is well exposed. Tap and to switch exposure modes. It is recommended to set Auto mode for recording point cloud data.

#### **Recording Point Cloud Data**

To record point cloud data, create a flight mission or begin a manual flight. The following uses an Area Route as an example.

- 1. Enter the camera view in DII Pilot 2 and tap  $\mathbb{S}$  , select Create a Route, and then Area Route. Tap on the map view, and drag the boundary point to adjust the range of the mapping area.
- 2. Choose the aircraft, and then select Zenmuse L2, LiDAR Mapping. Set the Payload Settings, Advanced Settings, and other parameters. It is recommended to set the Side Overlap (LiDAR) to above 20%, the Scanning Mode to Repetitive, the altitude to 150 m, the flight speed to 15 m/s, and to enable Calibrate IMU.
- 3. Tap  $\blacksquare$  to save the task and tap  $\blacksquare$  to upload and execute the flight mission.
- 4. Power off the aircraft after the mission is completed and remove the microSD card from the L2. Insert the microSD card into a computer and check the point cloud data and other files in the DCIM folder.

• Read the Zenmuse L2 User Manual for more information about setting parameters for Photogrammetry missions, and recording point cloud data with Mission and manual flights.

#### **Reconstruction in DJI Terra**

Follow the steps below to reconstruct point cloud data in DJI Terra.

- 1. Launch DJI Terra and select New Mission. Then create and save a point cloud post-processing mission.
- 2. Select in the mission editing view and import the folder from the microSD card. The folder will be named according to the time the first point cloud data was recorded.
- 3. Click to start reconstruction and wait until it is completed.
- 4. Open the current mission folder to check the result of the reconstruction.

• Read the DJI Terra User Manual for more information about how to configure and use a reconstruction in DJI Terra.

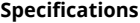

ΪÓ.

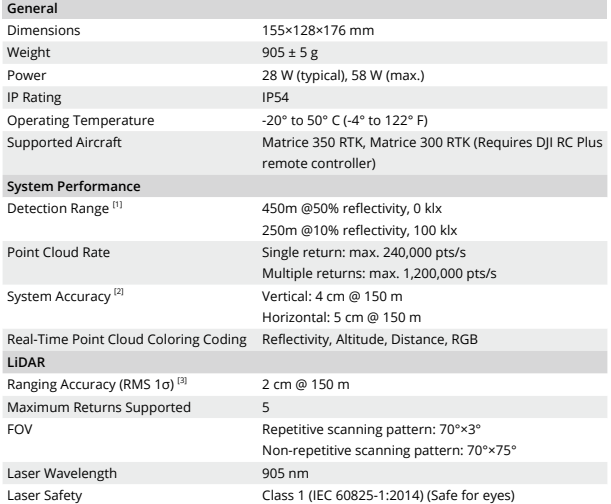

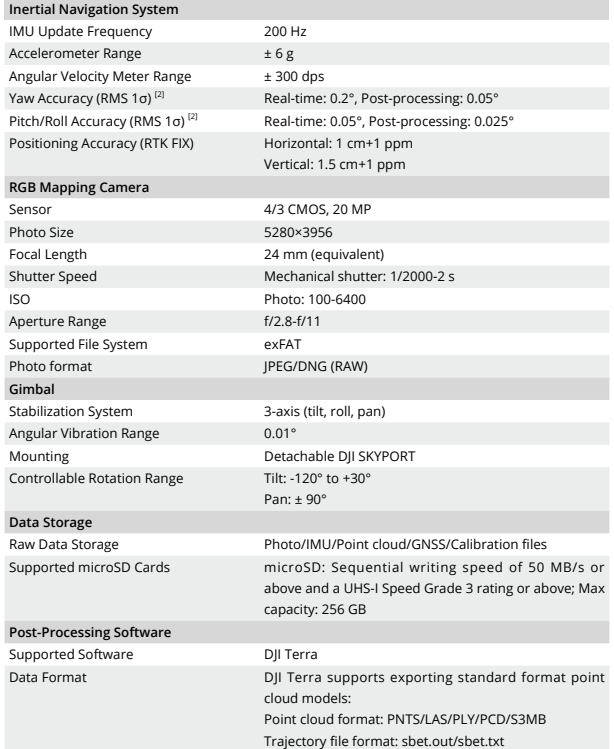

[1] Measured using a flat target with a size larger than the laser beam diameter, perpendicular angle of incidence, and with an atmospheric visibility of 23 km. In low-light environments, the laser beams can achieve the optimal detection range. If a laser beam hits more than one target, the total laser transmitter power is split and the achieveable range is reduced.

- [2] The accuracy was measured under the following conditions in a DJI laboratory environment: using an Area Route mission with Calibrate IMU enabled in DJI Pilot 2, and using repetitive scanning with the RTK in the FIX status. The relative altitude was set to 150 m, flight speed to 15 m/s, gimbal pitch to -90°, and each straight segment of the flight route was less than 1500 m. Choose objects with obvious angular features for data collection. DJI Terra was used for postprocessing with Optimize Point Cloud Accuracy enabled. If not enabled, the vertical accuracy is 4 cm and the horizontal accuracy is 8 cm.
- [3] Measured in an environment of 25° C (77° F) with a target of 80% reflectivity at a distance of 150 m. The actual environment may differ from the testing environment. The figure listed is for reference only.

## <span id="page-13-0"></span>免责声明

使用本产品前,请您仔细阅读并遵守本快速入门指南、访问 [https://enterprise.dji.com/zenmuse-l2/](https://enterprise.dji.com/zenmuse-l2/downloads) [downloads](https://enterprise.dji.com/zenmuse-l2/downloads) 阅读《用户手册》和其他指引。使用本产品视为您已经阅读并接受与本产品相关的全部条款。

## 安全警告

- 1. ZENMUSETM L2 云台相机出厂前已根据其所搭载的相机和激光雷达完成调试。切勿自行调整云台或 改变其机械结构,勿增加其他外设(如滤镜、遮光罩等),否则将会导致云台相机工作异常。
- 2. L2 云台相机适配指定飞行器,使用时确保飞行器与遥控器固件版本为最新。
- 3. 切勿将激光雷达窗口对准强能量源,如激光束或其他处于使用状态中的激光雷达,否则将对其造成 不可恢复的损坏。
- 4. 在空气能见度较差的情况下(如雾霾、暴雨天气),激光雷达的有效检测范围将会减小,使用时请 格外小心。
- 5. 切勿用手触摸激光雷达窗口。若激光雷达窗口上有污点或灰尘等杂质,使用压缩空气除尘罐,酒精 以及镜头清洁布进行清洁(具体清洁方式,请查看用户手册),以免污点灰尘等影响产品性能。切 勿使用含酒精等易挥发成分的液体清洁测绘相机镜头。
- 6. 切勿摔落 L2 负载。若摔落后出现点云精度下降、点云分层等问题,请使用大疆智图(DJI TERRATM)重新对 L2 进行自标定。

## 简介

Zenmuse L2 是一款集成了激光雷达、高精度惯导及测绘相机的一体化行业激光负载,配备三轴云台, 可安装至 DJITM 指定飞行平台。使用实时点云显示功能,可在 DJI PILOTTM 2 App 中快速预览点云效果。 配合大疆智图软件形成一体化解决方案,作业后快速生成点云成果及提取地面点,并可根据地面点生成 DEM 成果,高效实时完成复杂场景的高精度三维重建。

## 安装至飞行器 **(** 图 **A)**

• 使用下置单云台组件将 L2 安装至飞行器。确保云台组件连接至飞行器底部右侧  $\wedge$ USB-C 接口(面向机头时),否则测绘精度将会下降。

- 如无法安装云台 , 请检查飞行器接口是否被意外扭转 , 若由于意外扭转导致不平齐, 请 手动拨平后再装入云台。
- 务必关闭飞行器电源后,再移除云台相机。
- 如需移除云台相机,请先按住飞行器的云台相机解锁按键,再旋转移除云台相机。
- 使用或存储过程中,请盖好 microSD 卡保护盖,以免水汽或灰尘进入。
- 通电过程中请勿直接触碰相机外壳与激光雷达窗口,避免烫伤。
- 飞行器存储与运输过程中,需要将云台相机从飞行器上取下,否则将导致减震球使用 寿命降低甚至损坏。

## 使用

#### 遥控器按键

使用 DII RC Plus 遥控器,通过按键切换点云显示模式、预览实时点云及控制云台角度。

- 1. L1/L2/L3/R1/R2/R3 按键:在 DJI Pilot 2 App 相机界面侧边查看按键映 射功能,详见"DJI Pilot 2 App 相机 界面"。
- 2. 五维按键 \*
- 3. 自定义功能按键 C1/C2/C3\*
- 4. 左拨轮:调节云台俯仰角度。
- 5. 录像按键:短按一次开始或停止录像。
- 6. 拍照 / 对焦按键:半按进行自动对焦, 全按拍摄照片。
- 7. 右拨轮:调节云台平移角度。
- \* 在 DJI Pilot 2 App 中可对按键功能进 行自定义设置。

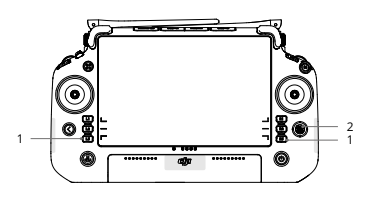

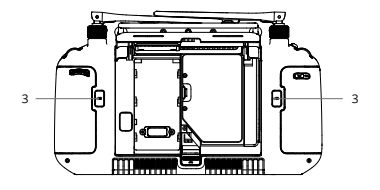

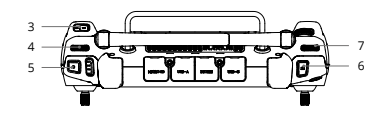

#### **DJI Pilot 2 App** 相机界面

在DJI Pilot 2 App中,通过执行航线任务或手动飞行录制点云数据,并可预览点云模型、进行点云回放等。

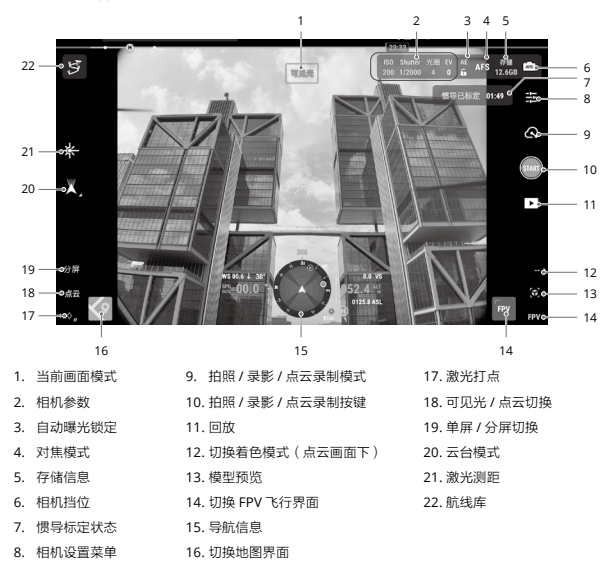

界面图片仅为图示,实际呈现效果以实际所提供的 App 版本为准。

## 执行航线任务

用户通过 DJI Pilot 2 App 创建航线任务录制点云数据,再使用 DJI Terra 进行点云数据处理。

#### 准备工作

- 1. 确保将L2负载正确安装于飞行器下置单云台接口,依次开启飞行器和遥控器电源,并确保两者已对频。
- 2. 进入 DII Pilot 2 App 相机界面 > \*\*\* > 精准定位设置, 在"RTK 设置"中选择对应 RTK 服务类型, 确保 RTK 的定位和定向状态均为 FIX。

3. 在飞行界面右上方相机参数栏调整相机参数,确保照片曝光正常。点击 的 切换拍摄挡位,进行点 云录制时推荐使用 Auto 挡。

#### 录制点云数据

创建航线飞行任务或手动飞行以录制点云数据。下面以面状航线为例进行说明。

- 1. 进入 DII Pilot 2 App 相机界面并点击 \$7. 点击创建航线 > 面状航线,进入编辑页面,在地图上通过 点击和拖动边界点调整测区范围。
- 2. 选择对应飞行器机型,然后选择相机为"禅思 L2"、镜头为"雷达建模",完成负载设置后点击确定, 进行基础参数设置及高级设置。推荐激光旁向重叠率为 20% 以上,扫描模式为重复扫描,飞行高度 为 150 m, 飞行速度为 15 m/s, 开启"惯导标定"。
- 3. 点击 保存任务,点击 上传航线并执行飞行任务。
- 4. 飞行任务结束后,关闭飞行器电源,取出 L2 的 microSD 卡并连接至电脑,可在 DCIM 文件夹中检 查所录制的点云文件、所拍摄的照片及其他文件。

• 阅读《Zenmuse L2 用户手册》,了解摄影测量参数设置、通过航线任务及手动飞行进行点 ïQ. 云测绘等内容。

#### **DJI Terra** 建图

按照以下步骤使用 DJI Terra 对点云数据进行处理。

- 1. 运行 DII Terra,点击"新建任务",创建"激光点云后处理任务"并保存。
- 2. 在任务编辑界面,点击 ■,选择 microSD 卡中以采集时间命名的文件夹。
- 3. 点击"开始建图",等待处理完成。

4. 打开当前任务的文件夹,确认结果文件。

ïÕ. • 阅读《DJI Terra 用户手册》,了解 DJI Terra 应用配置和使用方法。

## 规格参数

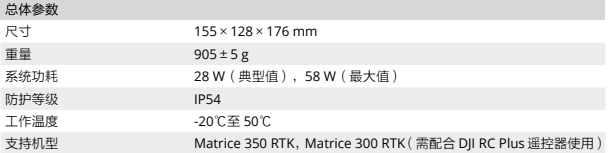

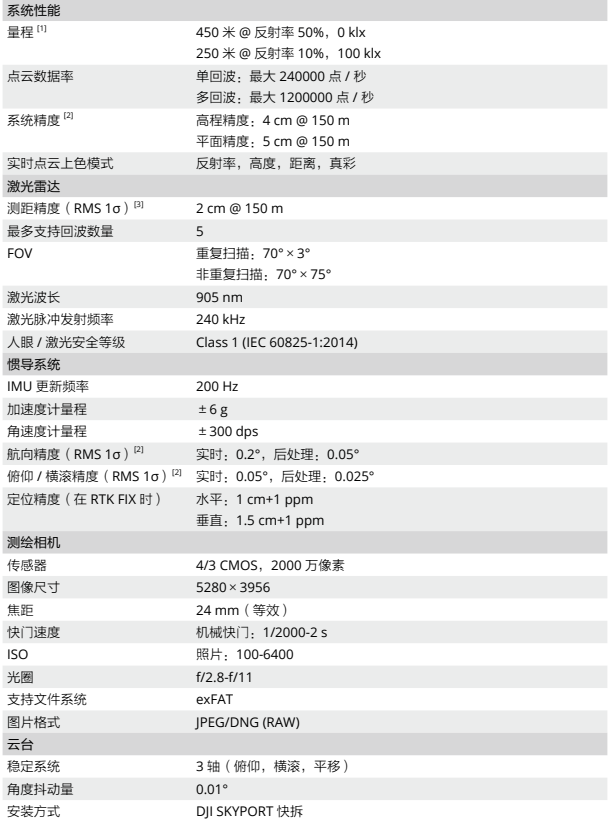

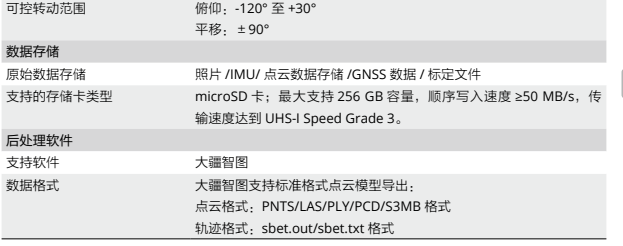

[1] 平面目标物,目标尺寸大于激光光束直径,大气能见度为 23 km(晴天情况下的量程短于阴天), 激光垂直入射。若一束激光击中多个目标,激光脉冲能量被分散,可测量距离将缩短。

- [2] 精度由大疆室外实验场地在以下条件测得:使用 DJI Pilot 2 的面状航线模式规划航线(开启惯导 标定),使用重复扫描模式,RTK 状态为 FIX,任务相对高度为 150 m,飞行速度为 15 m/s,云台 俯仰为 -90°, 航线中每个直线段不超过 1500 m, 地物棱角特征明显。使用 DJI Terra 进行后处理, 处 理时打开点云精度优化。同样条件下未开启点云精度优化时,高程精度为 4 cm,平面精度为 8 cm。
- [3] 在环境温度为 25℃、目标物体反射率为 80% 并置于 150 m 外的条件下测得。具体指标与测试条件 相关,以实测结果为准。

## <span id="page-19-0"></span>免責聲明

使用本產品前,請您仔細閱讀並遵守本快速入門指南,前往 https://enterprise.dii.com/zenmuse-l2/downloads 瀏覽《使用者手册》和其他指引。使用本產品即視同您已經閱讀並接受與本產品相關的所有條款。

## 安全警告

- 1. ZENMUSETM L2 雲台相機在出廠前即已根據其所搭載的相機和雷射雷達完成調試。切勿自行調整雲 台或改變其機械結構,且勿增加其他外部裝置(如濾鏡、遮光罩等),否則將會導致雲台相機運作 異常。
- 2. L2 雲台相機適用於指定航拍機,使用時請確保航拍機與遙控器韌體皆為最新版本。
- 3. 切勿將雷射雷達窗口對準強大能量源,如雷射光束或其他處於使用狀態中的雷射雷達,否則將對其 造成不可逆的損壞。
- 4. 在能見度較差的情況下(如霧霾、暴雨天氣),雷射雷達的有效檢測範圍將會縮小,使用時請格外 小心。
- 5. 切勿用手觸摸雷射雷達窗口。若雷射雷達窗口上有汙點或灰塵等雜質,請使用壓縮空氣除塵罐、酒 精以及鏡頭清潔布進行清潔(詳細清潔方式請查看使用者手冊),以免汙點灰塵等影響產品性能。 切勿使用含酒精等易揮發成分的液體清潔測繪相機鏡頭。
- 6. 切勿摔落 L2 負載。若摔落後出現點雲精確度下降、點雲分層等問題,請使用大疆智圖 (DJI TERRATM) 重新對 L2 進行自動標定。

## 簡介

∧

Zenmuse L2 是一款整合了雷射雷達、高精確度慣性導航及測繪相機的一體化行業級雷射負載,配備三 軸雲台,可安裝至 DII™ 指定飛行平台。使用即時點雲顯示功能,可在 DII PILOT™ 2 應用程式中快速預 覽點雲效果。搭配大疆智圖軟體形成一體化解決方案,可於作業後快速產生點雲成果及擷取地面點,並 可根據地面點生成 DEM 成果,高效且即時完成複雜場景的高精確度 3D 重建。

## 安裝至航拍機(圖 **A**)

• 使用下置單雲台組件將 L2 安裝至航拍機,並確保已將雲台組件連接至雲台連接埠 1, 否則將造成測繪精確度降低。

- 若無法安裝雲台,請檢查航拍機連接埠是否遭到轉動,如連接埠因遭意外轉動而導致 未齊平,請手動將其調整至齊平後再裝入雲台。
- 務必先關閉航拍機電源,再移除雲台相機。
- 如需移除雲台相機,請先按住航拍機的雲台相機解鎖按鈕,再旋轉取下雲台相機。
- 使用或儲存過程中,請將 microSD 卡保護蓋蓋好,以免水氣或灰塵進入。
- 在通電過程中,請勿直接觸碰相機外殼與雷射雷達窗口, 以免漫傷。
- 航拍機存放與運輸過程中,需要將雲台相機從航拍機上取下,否則將導致減震球使用 壽命降低甚至損壞。

## 使用

#### 遙控器按鍵

使用 DII RC Plus 遙控器,透過按鍵切換點雲顯示模式、預覽即時點雲及控制雲台角度。

- 1. L1/L2/L3/R1/R2/R3 按鍵:在 DJI Pilot 2 應用程式相機介面側邊查看按鍵指派 功能,詳情請見「DJI Pilot 2 應用程式 相機介面」。
- 2. 五維按鍵\*
- 3. 自訂功能按鍵 C1/C2/C3\*
- 4. 左轉盤:調節雲台俯仰角度。
- 5. 錄影按鍵,短按一次開始或停止錄影。
- 6. 拍照/對焦按鍵:半按可進行自動對 焦,全按可拍攝照片。
- 7. 右轉盤:調節雲台平移角度。
- \* 在 DJI Pilot 2 應用程式中可對按鍵功能 進行自訂設定。

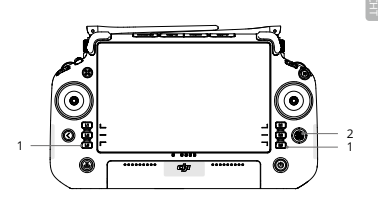

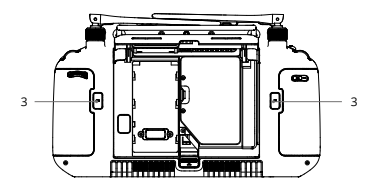

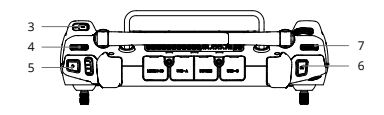

#### **DJI Pilot 2** 應用程式相機介面

在 DJI Pilot 2 應用程式中,可透過執行航線任務或手動飛行錄製點雲資料,並可預覽點雲模型、進行點 雲重播等。

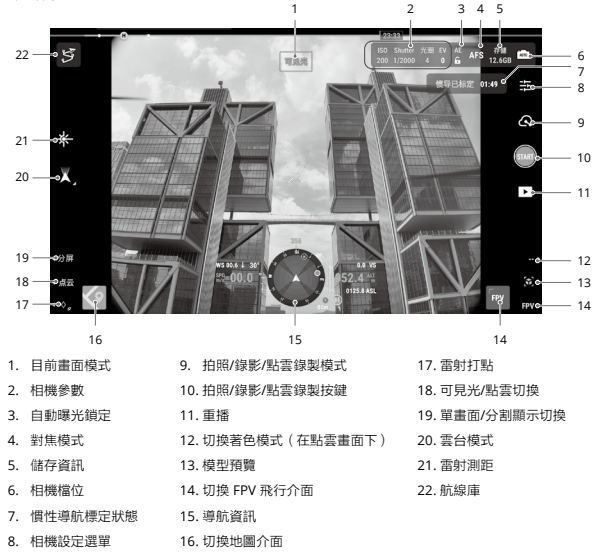

介面圖片僅供參考,實際呈現效果以實際所提供的應用程式版本為準。

## 執行航線任務

使用者可透過 DJI Pilot 2 應用程式建立航線任務錄製點雲資料,再使用 DJI Terra 進行點雲資料處理。

#### 準備工作

1. 確保已將 L2 負載正確安裝於航拍機下置單雲台連接埠,依序開啟航拍機和遙控器電源,並確保兩者 已配對。

- 2. 進入 DII Pilot 2 應用程式相機介面> \*\*\* >精進定位設定, 在「RTK設置」中選擇對應 RTK 服務類 型,確保 RTK 的定位和定向狀態均為 FIX。
- 3. 在飛行介面右上方相機參數欄調整相機參數,確保照片曝光正常。點選 【1】 切換拍攝檔位, 谁行點 雲錄製時建議使用 Auto 檔。

#### 錄製點雲資料

建立航線飛行任務或手動飛行以錄製點雲資料。以下以面狀航線為例進行說明。

- 1. 進入 DII Pilot 2 應用程式相機介面並點選 \\$^, 點選建立航線 > 面狀航線, 進入編輯頁面, 在地圖上 透過點選和拖曳邊界點調整測量區域範圍。
- 2. 選擇對應航拍機機型,然後將相機選擇為「Zenmuse L2」、鏡頭為「雷達建模」,完成負載設定 後點選確定,進行基礎參數設定及進階設定。推薦雷射旁向重疊率為 20% 以上,掃描模式為重複掃 描,飛行高度為 150 m,飛行速度為 15 m/s,開啟「慣性導航標定」。
- 3. 點選 n 儲存任務,點選 D 上傳航線並執行飛行任務。
- 4. 飛行任務結束後,關閉航拍機電源,取出 L2 的 microSD 卡並連接至電腦,可在 DCIM 資料夾中檢 查所錄製的點雲檔案、所拍攝的照片及其他檔案。

• 閱讀《Zenmuse L2 使用者手冊》,瞭解攝影測量參數設定,透過航線任務及手動飛 行進行點雲測繪等內容。

#### **DJI Terra** 建圖

按照以下步驟使用 DJI Terra 對點雲資料進行處理。

- 1. 執行 DII Terra,點選「新建任務」,建立「雷射點雲後處理任務」並儲存。
- 2. 在任務編輯介面, 點選 , 選擇 microSD 卡中以擷取時間命名的資料夾。
- 3. 點擊「開始建圖」,等待處理完成。

4. 打開目前任務的資料夾,確認結果檔案。

• 閱讀《DII Terra 使用者手冊》, 瞭解 DII Terra 應用設定和使用方法。

#### 規格參數

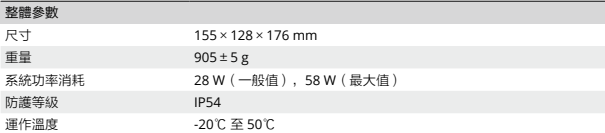

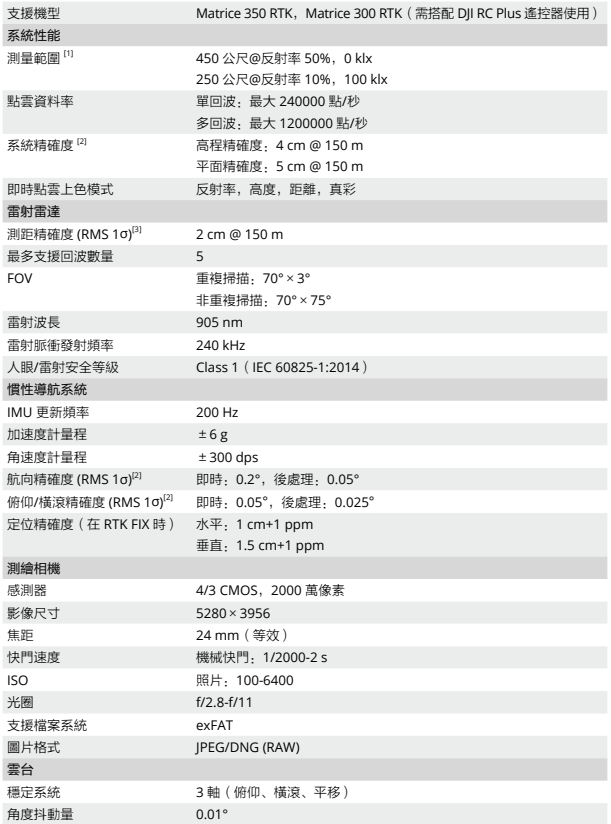

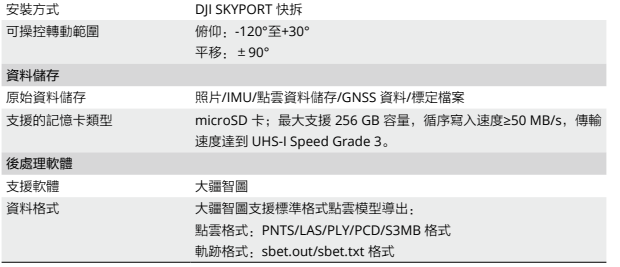

[1] 平面目標物,目標尺寸大於雷射光束直徑,大氣能見度為 23 km(晴天時的測量範圍將短於陰天), 雷射垂直入射。若一束雷射光束擊中多個目標,雷射脈衝能量被分散時,可測量距離將縮短。

[2] 精確度為在大疆室外實驗場地於以下條件測得:使用 DJI Pilot 2 的面狀航線模式規劃航線(開啟慣性 導航標定 ), 使用重複掃描模式, RTK 狀態為 FIX, 任務相對高度為 150 m, 飛行速度為 15 m/s, 雲 台俯仰為-90°,航線中每個直線段不超過 1500 m,地面物體稜角特徵明顯。使用 DJI Terra 進行後處 理,處理時開啟點雲精確度最佳化。在同樣條件下未開啟點雲精度最佳化時,高程精確度為 4 cm,平 面精確度為 8 cm。

[3] 在環境溫度為 25℃、目標物體反射率為 80% 並置於 150 m 外的條件下測得。具體指標與測試條件 有關,以實測結果為準。

## <span id="page-25-0"></span>**免責事項**

本製品を使用することにより、お客様は本ガイドに記載されている利用条件と <https://enterprise.dji.com/zenmuse-l2/downloads>にあるすべての説明を読み、理解し、同意した ことになります。アフターサービスポリシー (https://www.dji.com/service/policy)に明示的な規定 がない限り、本製品およびすべての資料、本製品を通して得られるコンテンツは「現状のまま」お よび「提供されているまま」で提供され、いかなる種類の保証も条件も伴いません。

## **警告**

- 1. ZENMUSETM L2は、カメラおよびレンズを特定の状態にキャリブレーションして出荷します。物 理的改造や機械的加工、もしくはジンバルの調整は不要で、推奨されていません。他のコンポー ネントやデバイス(フィルター、レンズフードなど)をカメラに追加しないでください。
- 2. L2は指定された互換性のあるDII™機体でのみ使用してください。機体と送信機のファームウェア は、必ず最新バージョンになっていることを確認してください。
- 3. LiDARをレーザー光線や使用中の別のLiDARなどの高エネルギー源にさらさないようにしてくださ い。晒した場合、LiDARに恒久的な損傷を与える可能性があります。
- 4. 検知範囲が狭くなる恐れがあるため、霧や荒天などの視界が悪い状況でL2を使用する場合、注意 してください。
- 5. L2の光学ウィンドウには触れないでください。光学ウィンドウのほこりや汚れは性能に悪影響を 及ぼす可能性があります。光学ウィンドウを適切にお手入れするには、圧縮空気、イソプロピル アルコール、またはレンズクロスを使用してください。光学ウィンドウのお手入れの詳細につい ては、L2のユーザーマニュアルを参照してください。アルコール/ベンジン/シンナーなどの可 燃性物質を含む物質を用いてRGBマッピングカメラを清掃したりメンテナンスしたりしないでく ださい。
- 6. L2を落とさないでください。点群データが不正確である、もしくは出力の階層に問題がある場合 は、DII TERRA™を使用してL2をキャリブレーションしてください。

## **はじめに**

Zenmuse L2は、LiDARモジュール、高精度IMU、RGBマッピングカメラを3軸ジンバルスタビライ ザーに統合し、指定された互換性のあるDJI機体で使用することができます。点群ライブビューで は、3D点群効果のクイックビューをDJI PILOTTM 2アプリで得ることができます。DJI Terraで使用し た場合は、L2は、点群出力を生成したり、DEM(数値標高モデル)結果を生成する地上点を抽出し たりするなど、一体型ソリューションを実現し、これにより複雑な構造でも高精度な再構築モデル を効率的に完成します。

## **取り付け(図A)**

- マッピング精度を確保するため、必ずL2をシングル下方ジンバルコネクターに取り  $\wedge$ 付け、ケーブルを第1ジンバルポートに接続してることを確認してください。
	- 取り付けるときは、機体のジンバルコネクターが正しく配置されていることを確認 してください。そうでない場合、L2を取り付けることができません。
	- 必ず機体の電源を切った後に、L2を取り外してください。
	- 機体側でジンバル&カメラを取り外すボタンを押して、L2を取り外してください。
	- 使用中または移動中に埃や湿気が入らないように、microSDカードスロットのカバ ーがしっかりと取り付けられていることを確認してください。
	- 火傷を防ぐため、電源を入れるときはカメラケースや光学ウィンドウに触れないで ください。
	- 輸送時または収納時はジンバルを機体から取り外しておいてください。ダンパーボ ールの寿命が短くなったり、破損したりするおそれがあります。

## **カメラ制御**

#### 送信機

DJI RC Plus送信機のボタンを使用して、 点群ライブビューと可視光ライブビュー の切り替え、点群効果のプレビュー、ジ ンバル&カメラの操作を行えます。

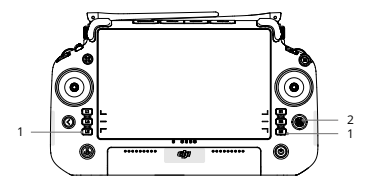

- 1. L1/L2/L3/R1/R2/R3ボタン:DJI Pilot 2のカメラビューに移動して、各ボタ ンの特定の機能を表示します。詳細 については、DJI Pilot 2アプリのセク ションを参照してください。
- 2. 5Dボタン\*
- 3. C1/C2/C3カスタムボタン\*

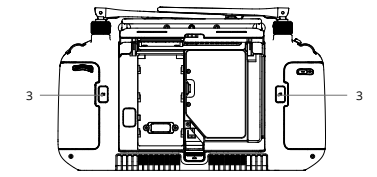

- 4. 左ダイヤル:ジンバルのチルトを調 整します。
- 5. 録画ボタン:1回押すと、録画を開始 /停止します。
- 6. フォーカス/シャッターボタン:ボ タンを半押しでオートフォーカスが 作動し、全押しで写真を撮影します。
- 3 4 5 69H H.Y.I-Y.H 16 } 6 7
- 7. 右ダイヤル:ジンバルのパンを調整します。
- \* これらのボタンの機能は、DJI Pilot 2アプリでカスタマイズできます。

#### **DJI Pilot 2**アプリ

DJI Pilot 2アプリでは、飛行ミッションの実行やマニュアル モードを使用して点群データの記録、モ デルをプレビューして3D点群効果のクイックビューの取得ができます。

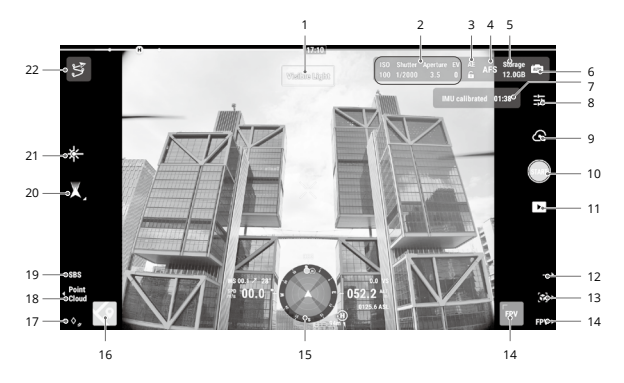

- 1. ビューの種類
- 2. カメラパラメーター
- 3. オート露出(AE)ロック 8. カメラ設定
- 4. フォーカスモード
- 5. ストレージ情報
- 6. 露出設定
- 7. IMUキャリブレーション状態
- - 9. 録画モード(シャッター/ 動画撮影/点群記録)
- 10. 撮影ボタン(シャッター /動画撮影/点群記録)
- 11. 再生
- 12. カラーコーディングの切 り替え(点群ビュー)

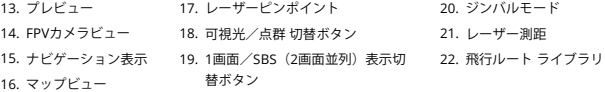

上記の画像は、あくまで参照用です。実際の画面はアプリのバージョンによって異なります。

## **ミッション飛行**

DJI Pilot 2で点群データを記録する飛行ミッションを作成し、記録したデータをDJI Terraにインポー トし、高精度モデルを再構築することができます。

はじめに

- 1. 機体のシングル下方ジンバルコネクターにD2が正しく取り付けられ、電源を入れた後に機体と送 信機がリンク済みであることを確認してください。
- 2. DJI Pilot 2でカメラビューに移動し、 • を選択して、次に[測位精度設定]に入ります。RTKサービ スタイプを選び、RTKの測位と向きの両方のステータスが「FIX」と表示されていることを確認し てください。
- 3. 周囲の状況に従い、カメラビューの上部右隅にあるカメラパラメーターを調整します。写真の露 出が十分であることを確認してください。 歯あをタップすると、露出モードが切り替わります。点 群データを記録する場合、自動モードに設定することをお勧めします。

#### 点群データの記録

点群データを記録するために、飛行ミッションを作成するか、マニュアル飛行を開始します。以下 ではエリアルートを例として使用します。

- 1. DJI Pilot 2でカメラビューに移動し、 をタップし、[ルートを作成]を選択し、次に[エリアルー ト]を選択します。マップビュー上でタップし、境界点をドラッグしてマッピングエリアの範囲を 調整します。
- 2. 機体を選択し、次に[Zenmuse L2]、[LiDARマッピング]の順に選択します。ペイロード設定、詳 細設定、その他のパラメーターを設定します。サイドラップ(側方オーバーラップ)(LiDAR) を20%以上に、スキャンモードを反復に、高度を150 mに、飛行速度を15 m/sに設定し、IMUキ ャリブレーションを有効にすることをお勧めします。
- 3. タスクを保存するには間をタップし、飛行ミッションをアップロードして実行するには●をタッ プします。
- 4. ミッション完了後、機体の電源をオフにし、L2からmicroSDカードを取り出します。microSDカ ードをパソコンに挿入し、DCIMフォルダ内の点群データなどのファイルを確認します。

27

• 写真測量ミッション用のパラメーター設定や、ミッション飛行での点群データ記録、 マニュアル飛行に関する詳細は、Zenmuse L2ユーザーマニュアルをご覧ください。

#### **DJI Terraで再構築**

以下の手順にしたがって、DJI Terraで点群データを再構築します。

- 1. DJI Terraを起動し、[新規ミッション]を選択します。次に、点群データの後処理ミッションを作 成し、保存します。
- 2. ミッション編集画面で■を選択し、microSDカードから該当のフォルダをインポートします。フ ォルダ名は、最初の点群データが記録された時間に従って、名前が付与されます。
- 3. [再構築を開始]をクリック」。完了するまでお待ちください。

4. 現在のミッションフォルダーを開き、再構築の結果を確認します。

• DJI Terraの再構築データの設定方法や使用方法に関する詳細情報は、DJI Terraユー ìΫ. ザーマニュアルを参照してください。

#### **仕様**

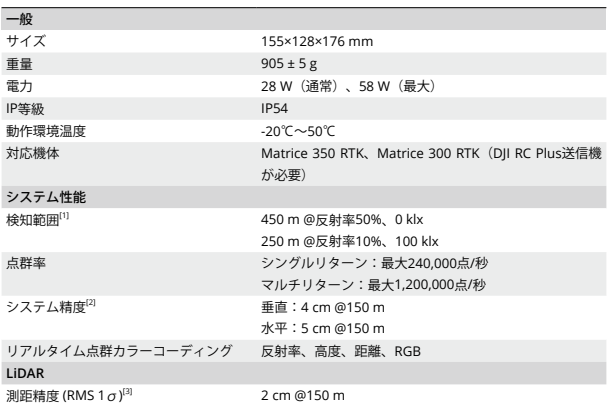

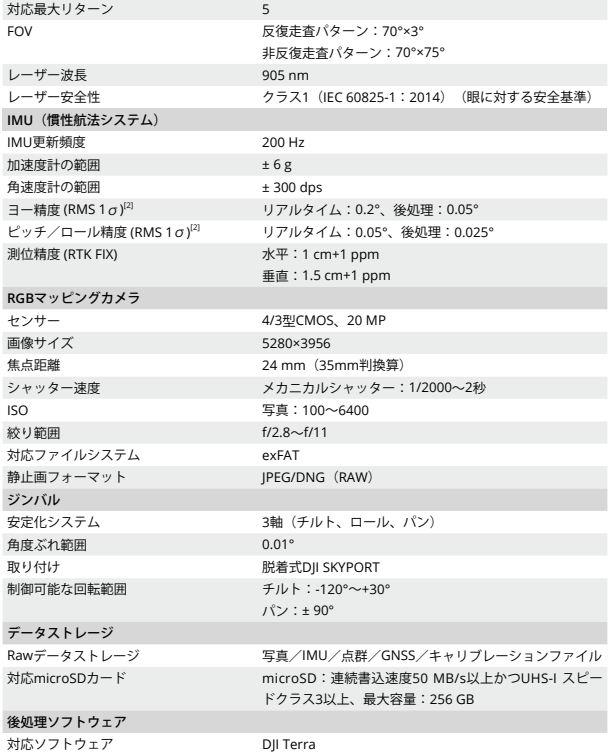

JP

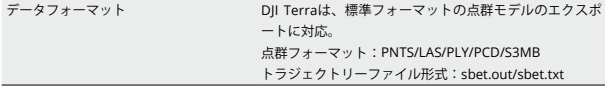

- [1] レーザー光線の直径より大きいサイズの平面対象物に対して直角に入射し、大気の可視性が23 km の環境で測定。低照度環境ではレーザー光線は最適な検知範囲を確保できます。レーザー光線が2 つ以上の対象物に当たった場合は、レーザーの総伝送電力はそれぞれに分散されるので到達可能 範囲は短くなります。
- [2] この精度は、DJIラボ環境にて、以下の条件が全て揃っている状態で測定:DJI Pilot 2でIMUキャリ ブレーションを有効にした状態でエリアルートミッションを使用時、RTKがFIXの状態で反復スキ ャンを使用。相対高度150 m、飛行速度15 m/s、ジンバルピッチ-90°、飛行ルートの各直線部は 1500 m以下に設定。角度のついた特徴的な対象物をデータ収集に使用。点群精度 最適化を有効に して、DJI Terraは後処理に使用されました。有効にしていない場合は、垂直精度は4 cmで水平精 度は8 cmです。
- [3] 150 m離れた反射率80%の対象物を使用して、25℃の環境温度での測定値です。実際の環境は試 験環境と異なることがあります。上記の数値はあくまでも参考値です。

## <span id="page-32-0"></span>**고지 사항**

이 제품을 사용함으로써 귀하는 이 가이드의 이용 약관 및 <https://enterprise.dji.com/zenmuse-l2/downloads> 사이트의 모든 지침을 읽고 이해하며 수락함을 표명합니다. DJI A/S 서비스 정책

(<HTTPS://WWW.DJI.COM/SERVICE/POLICY>)에서 명시적으로 제공하는 것 외에 제품 및 모든 자료와 제품을 통 해 제공되는 콘텐츠는 모든 종류의 워런티 또는 조건 없이 '있는 그대로', '사용 가능한 그대로' 제공됩니다.

## **경고**

- 1. ZENMUSETM L2는 전용 카메라 및 렌즈에 맞도록 특별히 캘리브레이션된 후에 출고됩니다. 짐벌의 물 리적/기계적 개조 또는 변경은 전혀 필요하지 않으며 권장하지 않습니다. 카메라에 필터 또는 렌즈 후드 등의 기타 구성 요소나 기기를 추가하지 마십시오.
- 2. 명시된 DJITM 호환 기체와만 L2를 사용하십시오. 기체 및 조종기의 펌웨어가 최신 버전인지 확인하십시 오.
- 3. 레이저 빔이나 사용 중인 다른 LiDAR와 같은 강력한 에너지원에 LiDAR를 노출시키지 마십시오. 노출되 는 경우, LiDAR가 영구히 손상될 수 있습니다.
- 4. 안개가 끼거나 험악한 기후와 같이 가시성이 낮은 상태에서는 감지 범위가 줄어들 수 있으므로 L2를 사 용할 때 주의하십시오.
- 5. L2의 광학창을 만지지 마십시오. 광학창에 먼지와 얼룩이 묻으면 성능에 부정적인 영향을 미칠 수 있습 니다. 압축 공기, 이소프로필 알코올 또는 렌즈 천을 사용하여 광학창을 올바르게 청소하십시오. 광학창 청소 방법에 대한 자세한 내용은 L2 사용자 매뉴얼을 참조하십시오. 알코올, 벤젠, 시너 또는 기타 가연 성 물질이 포함된 소재로 RGB 매핑 카메라를 닦거나 정비하지 마십시오.
- 6. L2를 떨어트리지 마십시오. 포인트 클라우드 데이터가 부정확하거나 출력이 계층화될 경우 DJI TERRATM을 이용해 L2를 캘리브레이션 하십시오.

## **소개**

Zenmuse L2는 LiDAR 모듈, 고정밀 IMU, 및 RGB 매핑 카메라를 3축 안정화 짐벌에 통합한 제품이며, 명 시된 DJI 기체와 호환 사용할 수 있습니다. 포인트 클라우드 라이브 뷰를 통해 사용자는 DJI PILOTTM 2 앱에 서 3D 포인트 클라우드 효과를 빠르게 볼 수 있습니다. DJI Terra와 함께 사용하면, L2는 포인트 클라우드 출력을 생성하고 그라운드 포인트를 추출하여 DEM 결과를 생성하는 완벽한 솔루션을 제공하므로, 복잡한 구조의 매우 정확한 재구성 모델을 효율적으로 완성합니다.

## **설치 (그림 A)**

- 매핑 정확도를 보장하려면, 케이블이 첫 번째 짐벌 포트에 연결된 상태에서 단일 하향 짐  $\wedge$ 벌 커넥터에 L2를 장착해야 합니다.
	- 장착 시 기체의 짐벌 커넥터가 올바른 위치에 있는지 확인하십시오. 그렇지 않으면 L2를 장착할 수 없습니다.
	- 기체 전원을 끈 후에만 L2를 분리하십시오.
	- L2를 분리하려면 기체에 있는 버튼을 눌러 짐벌과 카메라를 분리할 수 있습니다.
	- 사용 또는 운반 중에는 먼지나 습기가 들어가지 않도록 microSD 카드 슬롯 커버가 단단 히 고정되어 있는지 확인하십시오.
	- 화상을 방지하기 위해, 전원을 켤 때 카메라 케이스와 광학창을 만지지 마십시오.
	- 운반 또는 보관 중에는 짐벌을 기체로부터 분리하십시오. 그렇지 않으면 댐퍼 볼의 사용 수명이 짧아지거나 심지어 손상될 수도 있습니다.

## **카메라 제어**

#### **조종기**

사용자는 DJI RC Plus 조종기의 버튼을 이 용해 포인트 클라우드와 가시광 라이브 뷰 사이를 전환하고 포인트 클라우드 효과를 미리 보고 짐벌과 카메라를 제어할 수 있습 니다.

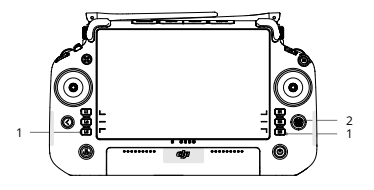

- 1. L1/L2/L3/R1/R2/R3 버튼: 이 버튼의 특정 기능을 보려면 DJI Pilot 2의 카메 라 뷰로 이동하십시오. 자세한 내용은 DJI Pilot 2 앱 섹션을 참조하십시오.
- 2. 5D 버튼\*
- 3. 맞춤 설정 가능 C1/C2/C3 버튼\*

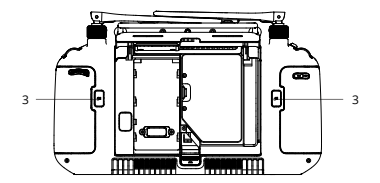

- 4. 좌측 다이얼: 짐벌의 틸트를 조정합니다.
- 5. 녹화 버튼: 버튼을 한 번 누르면 녹화를 시작하거나 중단합니다.
- 6. 포커스/셔터 버튼: 반 정도 누르면 초점 이 자동으로 맞춰지고 끝까지 누르면 사 진이 촬영됩니다.
- 7. 우측 다이얼: 짐벌의 팬을 조정합니다.
- \* 이 버튼의 기능은 DJI Pilot 2 앱에서 사용자가 설정할 수 있습니다.

#### **DJI Pilot 2 앱**

DJI Pilot 2 앱에서 사용자는 비행 임무를 수행하거나 수동 모드를 사용하여 포인트 클라우드 데이터를 기록 하고, 모델을 미리 보고 3D 포인트 클라우드 효과를 빠르게 볼 수 있습니다.

3 4

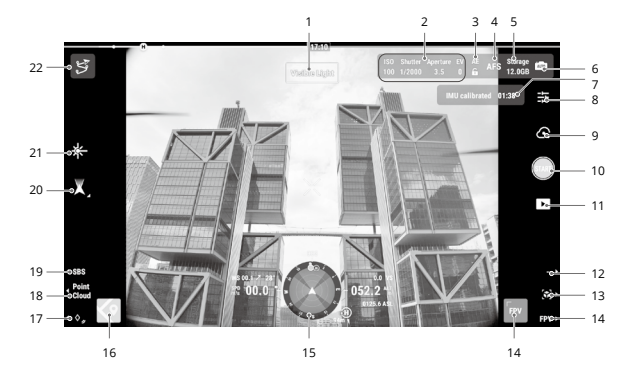

- 1. 뷰 유형
- 2. 카메라 매개변수
- 3. 자동 노출 잠금
- 4. 포커스 모드
- 
- 5. 저장 장치 정보
- 6. 노출 설정
- 7. IMU 캘리브레이션 상태
- 8. 카메라 설정
- 9. 촬영 모드 (셔터/동영상 촬영/포인 트 클라우드 촬영)
- 10. 촬영 버튼 (셔터/동영상 촬 영/포인트 클라우드 촬영)
- 11. 재생

5 69H H.Y.I-Y.H 16 } 6

12. 컬러 코딩 전환 (포인트 클 라우드 뷰)

7

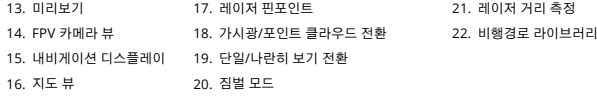

위의 이미지는 참조용으로만 제공됩니다. 실제 인터페이스는 앱 버전에 따라 다릅니다.

## **임무 비행**

사용자는 DJI Pilot 2에서 비행 임무를 생성해 포인트 클라우드 데이터를 기록한 후, 기록된 데이터를 DJI Terra로 가져와 고정밀 모델 재구성에 사용할 수 있습니다.

#### **시작하기**

- 1. L2가 기체의 단일 하향 짐벌 커넥터에 올바르게 설치되었으며, 전원을 켠 후 기체 및 조종기가 연동되어 있는지 확인해야 합니다.
- 2. DII Pilot 2에서 카메라 뷰로 이동하여, ••• 선택 후 'Precise Positioning Settings(정밀 포지셔닝 설 정)'를 선택합니다. RTK 서비스 유형을 선택하고 RTK 포지셔닝 상태 및 비행 방향이 모두 "FIX"로 표시 되었는지 확인하십시오.
- 3. 카메라 뷰의 우측 위 모서리에서 주변에 따라 카메라 매개변수를 조정합니다. 사진 노출이 잘 되었는지 확인해야 합니다. 노출 모드를 전환하려면 鸕鷀 아이콘을 누릅니다. 포인트 클라우드 데이터 기록을 위 해 자동 모드를 설정하는 것이 좋습니다.

#### **포인트 클라우드 데이터 기록**

포인트 클라우드 데이터를 기록하려면, 비행 임무를 생성하거나 수동 비행을 시작합니다. 다음은 예로서 영역 경로를 사용합니다.

- 1. DII Pilot 2에서 카메라 뷰로 들어가 's 아이콘을 누르고 'Create a Route(경로 생성)'를 선택한 다음 영 역 경로를 선택합니다. 지도 뷰를 누르고, 경계 포인트를 끌어서 매핑 영역의 범위를 조정합니다.
- 2. 기체를 선택한 다음 Zenmuse L2, LiDAR 매핑을 선택합니다. 페이로드 설정, 고급 설정 및 기타 매개 변수를 설정합니다. 측면 오버랩(LiDAR)을 20% 초과로, 스캔 모드를 '반복'으로, 고도를 150m로, 비행 속도를 15m/s로 설정하고, IMU 캘리브레이션 활성화를 권장합니다.
- 3. ने 아이콘을 눌러 임무를 저장하고 ◘ 아이콘을 눌러 비행 임무를 업로드하고 실행합니다.
- 4. 임무가 완료된 후 기체 전원을 끄고 microSD 카드를 L2에서 꺼냅니다. microSD 카드를 컴퓨터에 넣고 포인트 클라우드 데이터 및 DCIM 폴더의 기타 파일을 확인합니다.

• 사진 측량 임무를 위한 매개변수 설정, 임무 및 수동 비행을 이용한 포인트 클라우드 데이 터 기록에 관한 자세한 내용은 Zenmuse L2 사용자 매뉴얼을 읽어주시기 바랍니다.
### **DJI Terra에서 재구성**

DJI Terra에서 다음 단계를 따라 포인트 클라우드 데이터를 재구성할 수 있습니다.

- 1. DJI Terra를 실행하고 'New Mission(새 임무)'을 선택합니다. 그런 다음 포인트 클라우드 후처리 임무 를 생성하여 저장합니다.
- 2. 임무 편집 뷰에서 아이콘을 선택하고 microSD 카드에서 폴더를 가져옵니다. 폴더 이름은 첫 번째 포 인트 클라우드 데이터가 기록된 시간에 따라 지정됩니다.
- 3. 클릭해 재구성을 시작하고 완료될 때까지 기다려야 합니다.

4. 현재 임무 폴더를 열어 재구성 결과를 확인합니다.

• DJI Terra 구성 및 재구성 사용 방법에 관한 자세한 내용은 DJI Terra 사용자 매뉴얼을 iQ. 읽어주시기 바랍니다.

## **사양**

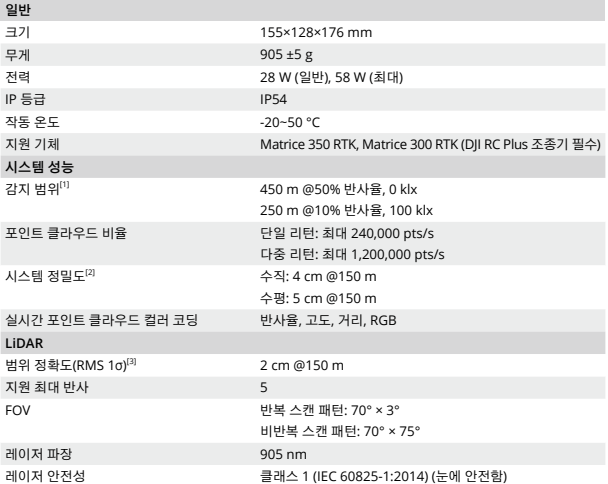

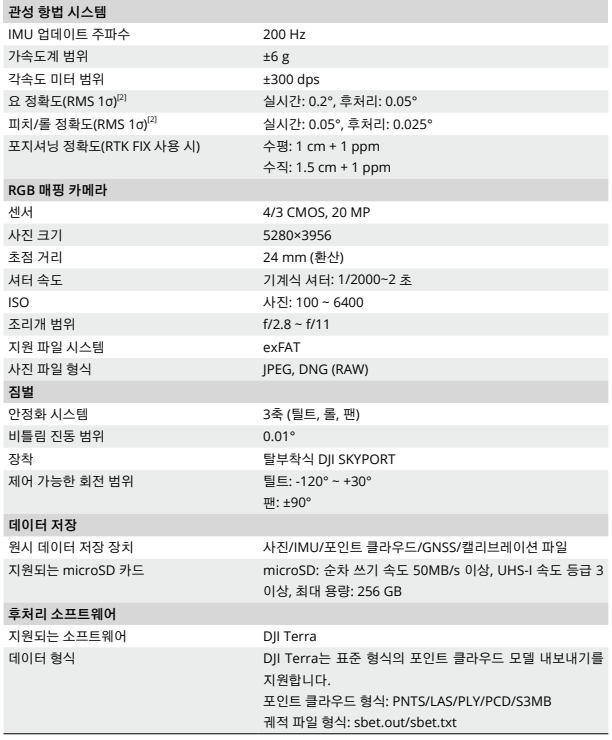

[1] 레이저 빔 직경보다 큰 크기, 수직 입사각 및 23km의 대기 가시성을 가진 평평한 대상을 사용하여 측정 되었습니다. 저조도 환경에서 레이저 빔은 최적의 감지 범위를 달성할 수 있습니다. 레이저 빔이 둘 이상 의 대상에 도달하면 총 레이저 송신기 출력이 분할되고 달성 가능한 범위가 줄어듭니다.

[2] 정확도는 DJI 실험실 환경에서 다음 조건하에 측정되었습니다. 테스트 조건: DJI Pilot 2에서 IMU 캘리브

36

레이션을 활성화한 영역 경로 임무를 사용하고, RTK가 FIX 상태에서 반복 스캔을 사용했습니다. 상대 고 도 150m, 비행 속도 15m/s, 짐벌 피치 -90°로 설정했으며, 비행경로의 각 직선 분할 경로는 1500m 미 만입니다. 데이터 수집을 위해 분명한 각도 특징이 있는 물체를 선택합니다. DJI Terra는 포인트 클라우 드 정확도 최적화가 활성화된 상태에서 후 처리에 사용되었습니다. 활성화되지 않은 경우, 수직 정확도 는 4cm이고 수평 정확도는 8cm입니다.

[3] 25°C의 환경과 150m의 거리에서 반사율 80%인 대상에 측정되었습니다. 실제 환경은 테스트 환경과 다 를 수 있습니다. 나열된 그림은 참조용입니다.

# **Haftungsausschluss**

Durch den Gebrauch dieses Produkts bestätigen Sie, dass Sie die allgemeinen Geschäftsbedingungen dieses Leitfadens und alle Anweisungen unter [enterprise.dji.com/zenmuse-l2/downloads](http://enterprise.dji.com/zenmuse-l2/downloads ) gelesen und verstanden haben und akzeptieren. SOFERN NICHT AUSDRÜCKLICH IN DEN KUNDENSERVICERICHTLINIEN UNTER [WWW.DJI.COM/SERVICE/POLICY](http://WWW.DJI.COM/SERVICE/POLICY) ANGEGEBEN, WERDEN DAS PRODUKT UND ALLE MATERIALIEN UND INHALTE, DIE ÜBER DAS PRODUKT VERFÜGBAR SIND, OHNE GARANTIE UND OHNE BEDINGUNGEN JEGLICHER ART BEREITGESTELLT.

# **Warnhinweise**

- 1. Die ZENMUSETM L2 wurde vor Auslieferung speziell für das vorgesehene Objektiv bzw. die vorgesehene Kamera kalibriert. Technische oder mechanische Modifizierungen bzw. Änderungen des Gimbals sind nicht erforderlich und werden nicht empfohlen. Befestigen Sie KEINE anderen Komponenten oder Geräte wie Filter oder Gegenlichtblende an der Kamera.
- 2. Verwenden Sie die L2 nur mit den angegebenen kompatiblen DII™ Fluggeräten. Stellen Sie sicher, dass die Firmware des Fluggeräts und der Fernsteuerung auf die neueste Version aktualisiert wurden.
- 3. Setzen Sie das LiDAR KEINEN starken Energiequellen wie einem Laserstrahl oder einem anderen aktiven LiDAR aus. Andernfalls kann das LiDAR dauerhaft beschädigt werden.
- 4. Seien Sie vorsichtig bei der Verwendung der L2 unter schlechten Sichtverhältnissen wie Nebel oder stürmischem Wetter mit Regen, da die Erfassungsreichweite reduziert sein kann.
- 5. Berühren Sie NICHT die Sensorscheibe der L2. Staub und Flecken auf der Sensorscheibe können die Leistung beeinträchtigen. Verwenden Sie Druckluft, Isopropylalkohol oder ein Reinigungstuch für das Objektiv, um die Sensorscheibe ordnungsgemäß zu reinigen. Weitere Informationen zum Reinigen der Sensorscheibe befinden sich im Handbuch der L2. Verwenden Sie zum Reinigen und Pflegen der RGB-Kartierungskamera KEINE Substanzen, die Alkohol, Benzol, Verdünnungsmittel oder andere brennbare Stoffe enthalten.
- 6. Lassen Sie die L2 NICHT fallen. Kalibrieren Sie die L2 mithilfe von DII TERRA™, wenn die Punktwolkedaten fehlerhaft oder die Ausgaben überlagert sind.

# **Einführung**

Die Zenmuse L2 umfasst ein LiDAR-Modul, eine hochpräzise IMU und eine RGB-Kartierungskamera auf einem stabilisierten 3-Achsen-Gimbal, der mit kompatiblen DJI-Fluggeräten verwendet werden kann. Mit der Punktwolke-Live-Ansicht können Sie eine Schnellansicht der 3D-Punktwolke in der DJI PILOT™ 2 App anzeigen. Bei der Verwendung mit DJI Terra bietet die L2 eine Komplettlösung, die Punktwolke-Ausgaben generiert und Bodenpunkte extrahiert, um DEM-Ergebnisse zu generieren, die effizient hochpräzise rekonstruierte Modelle von komplexen Strukturen vervollständigen.

# **Installation (Abbildung A)**

 $\wedge$ 

- Um die Genauigkeit der Kartierung zu gewährleisten, stellen Sie sicher, dass die L2 an einer einzelnen, nach unten gerichteten Gimbal-Verbindung befestigt und der Kabelanschluss mit dem 1. Gimbal-Anschluss verbunden ist.
	- Achten Sie beim Einsetzen darauf, dass die Gimbal-Verbindung korrekt am Fluggerät positioniert ist. Andernfalls lässt sich die L2 nicht befestigen.
	- Entfernen Sie die L2 erst nach dem Ausschalten des Fluggeräts.
	- Drücken Sie zum Abnehmen der L2 die Taste am Fluggerät, um Gimbal und Kamera abzunehmen.
	- Achten Sie darauf, dass die Abdeckung des microSD-Kartensteckplatzes korrekt sitzt, um ein Eindringen von Staub oder Feuchtigkeit während des Gebrauchs oder Transports zu vermeiden.
	- Um Verbrennungen zu vermeiden, berühren Sie beim Einschalten NICHT das Kameragehäuse und die Sensorscheibe.
	- Nehmen Sie den Gimbal für den Transport oder die Lagerung des Fluggeräts vom Flugzeug ab. Andernfalls könnte die Lebensdauer der Dämpferkugeln verkürzt oder die Dämpferkugeln selbst sogar beschädigt werden.

## **Kamerasteuerung**

#### **Fernsteuerung**

Mit den Tasten auf der DII RC Plus Fernsteuerung können Sie zwischen Punktwolke und sichtbarem Licht wechseln, Live-Ansichten anzeigen, eine Vorschau des Punktwolke-Effekts anzeigen und den Gimbal sowie die Kamera steuern.

- 1. Tasten L1/L2/L3/R1/R2/R3: öffnen Sie die Kameraansicht in DJI Pilot 2, um die genauen Funktionen dieser Tasten anzuzeigen. Weitere Informationen finden Sie im Abschnitt zur DJI Pilot 2 App.
- 2. 5D-Taste\*
- 3. Individualisierbare C1/C2/C3- Tasten\*

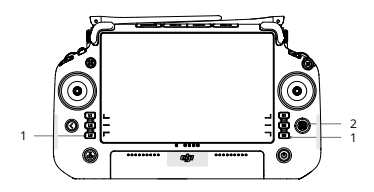

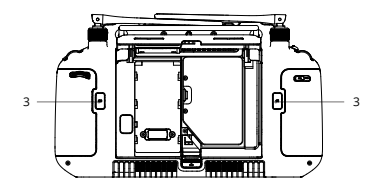

- 4. Linkes Rädchen: dient zur Einstellung der Gimbal-Neigung.
- 5. Aufnahmetaste: einmal drücken, um die Aufnahme zu starten oder zu stoppen. 6. Fokus-/Fototaste: drücken Sie die
- 3 4 5 69H H.Y.I-Y.H 16 } 6 7

Taste halb herunter, um den Autofokus zu aktivieren, und drücken Sie sie ganz herunter, um ein Foto aufzunehmen.

- 7. Rechtes Rädchen: dient zur Einstellung der Gimbal-Schwenkung.
- \* Die Funktionen für diese Tasten können in der DJI Pilot 2 App frei belegt werden.

### **DJI Pilot 2 App**

In der DJI Pilot 2 App können Sie einen Flugeinsatz durchführen oder den manuellen Modus verwenden, um Punktwolkedaten aufzuzeichnen und eine Vorschau des Modells und eine Schnellansicht des 3D-Punktwolke-Effekts anzuzeigen.

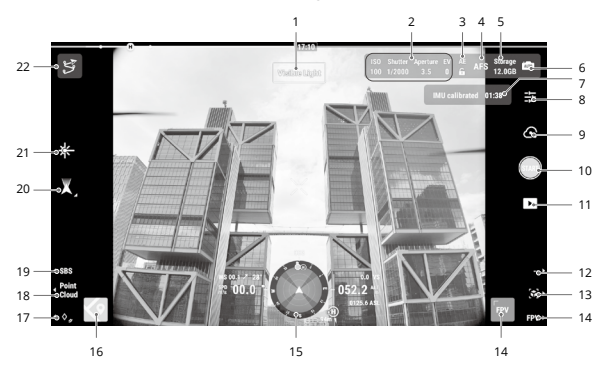

- 1. Ansichtstyp
- 2. Parameter der Kamera
- 3. Automatische Belichtungssperre (AEL)
- 4. Fokusmodus
- 5. Informationen zum Speicherort
- 6. Belichtungseinstellungen
- 7. IMU-Kalibrierungsstatus
- 8. Kameraeinstellungen
- 9. Aufnahmemodus (Verschluss/Videoaufnahme/ Punktwolkenaufnahme)
- 10. Aufnahmetaste (Verschluss/ Videoaufnahme/ Punktwolkenaufnahme)
- 11. Wiedergabe
- 12. Farbkodierung wechseln (Punktwolken-Ansicht)
- 13. Vorschau
- 14. FPV-Kameraansicht
- 15. Navigationsanzeige
- 16. Kartenansicht
- 18. Wechsel zwischen sichtbarem Licht/Punktwolke
- 19. Schalter für Einzel/Dual-Kameraansicht
- 21. Laser-
	- Entfernungsmessung
- 22. Flugroutenbibliothek
- 17. Laser-PinPoint
- 20. Gimbal-Modus

Das Bild oben dient nur als Referenz. Die tatsächliche App-Benutzeroberfläche variiert je nach App-Version.

# **Flugeinsatz**

Sie können in DJI Pilot 2 einen Flugeinsatz erstellen, um Punktwolkedaten aufzuzeichnen, und diese Daten für eine hochpräzise Modellrekonstruktion in DJI Terra importieren.

## **Erste Schritte**

- 1. Stellen Sie sicher, dass die L2 korrekt an der einzelnen, nach unten gerichteten Gimbal-Verbindung des Fluggeräts montiert ist und dass das Fluggerät und die Fernsteuerung nach dem Einschalten gekoppelt sind.
- 2. Gehen Sie in DII Pilot 2 zur Kameraansicht, wählen Sie ··· und dann die Einstellung "Präzise Positionierung."Wählen Sie den gewünschten RTK-Diensttyp und achten Sie darauf, dass sowohl im Status der RTK-Positionierung als auch in der Überschrift "FIX" angezeigt wird.
- 3. Passen Sie in der oberen rechten Ecke der Kameraansicht die Parameter der Kamera an Ihre Umgebung an. Stellen Sie sicher, dass das Foto gut belichtet ist. Tippen Sie auf publicum zwischen Belichtungsmodi zu wechseln. Es wird empfohlen, für die Aufzeichnung von Punktwolkedaten den automatischen Modus zu verwenden.

### **Aufzeichnen von Punktwolkedaten**

Um Punktwolkedaten aufzuzeichnen, erstellen Sie einen Flugeinsatz oder starten Sie einen manuellen Flug. Im Folgenden wird eine Flächenroute als Beispiel verwendet.

- 1. Öffnen Sie in DII Pilot 2 die Kameraansicht und tippen Sie auf  $\mathfrak{S}_1$ , wählen Sie "Route erstellen" und dann "Flächenroute". Tippen Sie auf die Kartenansicht und ziehen Sie den Grenzpunkt, um den Bereich des Kartierungsbereichs anzupassen.
- 2. Wählen Sie das Fluggerät und dann Zenmuse L2, LiDAR-Kartierung. Stellen Sie die Nutzlasteinstellungen, die erweiterten Einstellungen und andere Parameter ein. Es wird empfohlen, die Seitenüberlappung (LiDAR) auf über 20 %, den Scanmodus auf repetitiv, die Flughöhe auf 150 m und die Fluggeschwindigkeit auf 15 m/s einzustellen und die IMU-Kalibrierung zu aktivieren.
- 3. Tippen Sie auf  $\blacksquare$ , um die Aufgabe zu speichern, und tippen Sie auf  $\blacksquare$ , um den Flugeinsatz hochzuladen und auszuführen.

4. Schalten Sie das Fluggerät nach Abschluss des Einsatzes aus und entfernen Sie die microSD-Karte aus der L2. Legen Sie die microSD-Karte in einen Computer ein und überprüfen Sie die Punktwolkedaten und anderen Dateien im DCIM-Ordner.

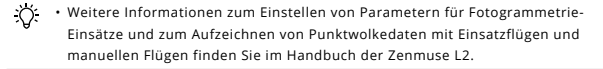

#### **Rekonstruktion in DJI Terra**

Führen Sie die folgenden Schritte aus, um Punktwolkedaten in DJI Terra zu rekonstruieren.

- 1. Starten Sie DJI Terra und wählen Sie "Neuer Einsatz". Erstellen und speichern Sie dann einen Punktwolke-Nachbearbeitungseinsatz.
- 2. Wählen Sie in der Flugeinsatz-Bearbeitungsansicht aus und importieren Sie den Ordner von der microSD-Karte. Der Ordner ist nach dem Zeitpunkt benannt, an dem die ersten Punktwolkedaten aufgezeichnet wurden.
- 3. Klicken Sie auf "Rekonstruktion starten" und warten Sie, bis diese abgeschlossen ist.
- 4. Öffnen Sie den Ordner des aktuellen Einsatzes, um das Ergebnis der Rekonstruktion zu überprüfen.

• Weitere Informationen zum Konfigurieren und Verwenden einer Rekonstruktion in DJI Terra finden Sie im Handbuch zu DJI Terra.

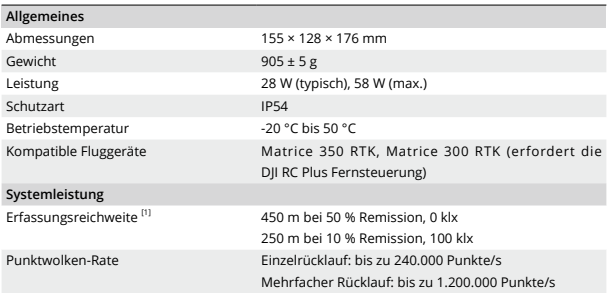

# **Technische Daten**

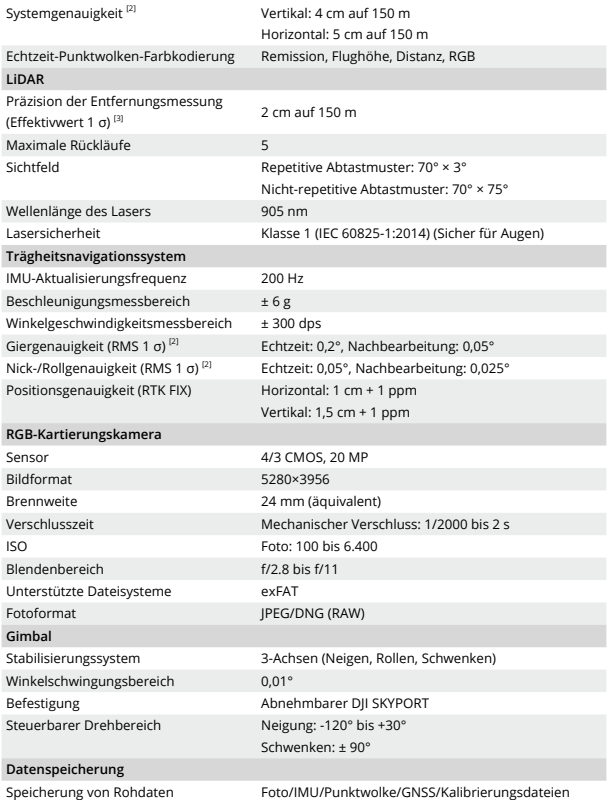

DE

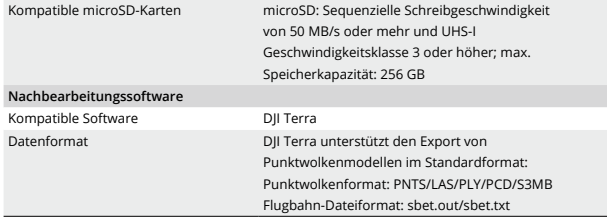

- [1] Gemessen unter Verwendung eines flachen Ziels mit einer Größe, die größer als der Laserstrahl-Durchmesser ist, einem senkrechten Einfallswinkel und einer atmosphärischen Sichtbarkeit von 23 km. In Umgebungen mit schlechten Lichtverhältnissen können die Laserstrahlen die optimale Erfassungsreichweite erzielen. Wenn ein Laserstrahl mehr als ein Ziel trifft, wird die gesamte Laser-Sendeleistung aufgeteilt und die erzielbare Reichweite ist reduziert.
- [2] Die Genauigkeit wurde unter den folgenden Bedingungen in einem DJI-Labor gemessen: bei Verwendung eines Flächenrouten-Einsatzes mit in DJI Pilot 2 aktivierter IMU-Kalibrierung und bei Verwendung des repetitiven Scans mit RTK im FIX-Status. Die relative Flughöhe wurde auf 150 m, die Fluggeschwindigkeit auf 15 m/s, das Gimbal-Nicken auf -90° eingestellt, und jedes geradlinige Segment der Flugroute betrug weniger als 1.500 m. Wählen Sie Objekte mit deutlichen Kanten für die Datenerfassung. Für die Nachbearbeitung wurde DJI Terra mit aktivierter optimierter Punktwolkengenauigkeit verwendet. Falls diese nicht aktiviert ist, beträgt die vertikale Genauigkeit 4 cm und die horizontale Genauigkeit 8 cm.
- [3] Gemessen in einer Umgebung von 25 °C mit einem Objekt mit 80 % Remission aus einer Distanz von 150 m. Die tatsächliche Umgebung kann von der Testumgebung abweichen. Die Angaben dienen nur als Referenz.

# **Renuncia de responsabilidad**

Al usar este producto, confirma que ha leído, comprendido y acepta los términos y condiciones de este documento y todas las instrucciones recogidas en [https://enterprise.dji.com/zenmuse-l2/downloads.](https://enterprise.dji.com/zenmuse-l2/downloads) SALVO SI LAS POLÍTICAS DEL SERVICIO POSVENTA, DISPONIBLES EN [HTTPS://WWW.DJI.COM/SERVICE/POLICY,](HTTPS://WWW.DJI.COM/SERVICE/POLICY) INDICAN LO CONTRARIO DE MANERA EXPRESA, EL PRODUCTO Y TODOS LOS MATERIALES Y CONTENIDOS DISPONIBLES A TRAVÉS DE ESTE SE SUMINISTRAN "EN SU ESTADO ACTUAL" Y "SEGÚN DISPONIBILIDAD", SIN GARANTÍAS NI CONDICIONES DE NINGÚN TIPO.

# **Advertencias**

- 1. La ZenmuseTM L2 se ha calibrado específicamente para la cámara y el objetivo concretos antes de salir de fábrica. No se necesitan ni se recomiendan modificaciones o ajustes físicos ni mecánicos del estabilizador. NO añada a la cámara ningún otro componente ni dispositivo (como filtros o parasoles del objetivo).
- 2. Use solo la L2 con las aeronaves DII<sup>TM</sup> compatibles especificadas. Asegúrese de que el firmware de la aeronave y el del control remoto estén actualizados a la última versión.
- 3. NO exponga el LiDAR a fuentes intensas de energía, como rayos láser u otros LiDAR activos. De lo contrario, el LiDAR podría sufrir daños permanentes.
- 4. Tenga cuidado al usar la L2 en condiciones de poca visibilidad, como cuando haya niebla o tormenta, ya que es posible que se reduzca el alcance de detección.
- 5. NO toque la ventana óptica de la L2. El polvo y las manchas en la ventana óptica pueden afectar negativamente al rendimiento. Utilice aire comprimido, isopropanol o un paño de limpieza de objetivos para limpiar la ventana óptica correctamente. Consulte el manual de usuario de la L2 para obtener más información sobre cómo limpiar las ventanas ópticas. NO use sustancias que contengan alcohol, benceno, diluyente ni otras sustancias inflamables para limpiar ni realizar el mantenimiento de la cámara de mapeo RGB.
- 6. NO deje caer la L2. Calibre la L2 con DJI TERRATM si los datos de la nube de puntos son imprecisos o si los resultados presentan superposiciones.

# **Introducción**

La Zenmuse L2 integra un módulo LiDAR, una IMU de alta precisión y una cámara de mapeo RGB en un estabilizador de tres ejes, que se puede usar con las aeronaves DJI compatibles especificadas. Con Vista en directo de la nube de puntos, los usuarios pueden visualizar rápidamente el efecto 3D de la nube de puntos en la aplicación DJI PILOT™ 2. Si se usa con DJI Terra, la L2 ofrece una solución completa que genera salida de nube de puntos y extrae puntos del terreno para generar resultados DEM, lo que permite finalizar modelos reconstruidos de alta precisión de estructuras complejas con eficacia.

# **Instalación (imagen A)**

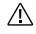

- Para garantizar la precisión cartográfica, procure que la L2 esté instalada en el conector de un estabilizador inferior con el cable conectado al primer puerto del estabilizador.
- Asegúrese de que el conector de la aeronave destinado al estabilizador esté colocado correctamente al realizar el montaje. De lo contrario, la L2 no se puede instalar.
- Apague siempre la aeronave antes de retirar la L2.
- Retire la L2 presionando el botón de la aeronave para desacoplar la cámara con estabilizador.
- Asegúrese de que la cubierta de la ranura para tarjeta microSD esté correctamente colocada para evitar que entre polvo o humedad durante el uso o transporte.
- Para evitar quemaduras, NO toque directamente la carcasa de la cámara ni la ventana óptica al encender la cámara.
- Desacople el estabilizador de la aeronave durante el transporte o el almacenamiento. De lo contrario, la vida útil de los amortiguadores puede acortarse o incluso pueden sufrir daños.

## **Controles de la cámara**

### **Control remoto**

Con los botones del control remoto DJI RC Plus, los usuarios pueden alternar entre las vistas en directo de nube de puntos y de luz visible, previsualizar el efecto de la nube de puntos y controlar la cámara con estabilizador.

- 1. Botones L1/L2/L3/R1/R2/R3: vaya a la vista de cámara en DJI Pilot 2 para ver las funciones específicas de estos botones. Para más información, consulte la sección Aplicación DJI Pilot 2.
- 2. Botón 5D\*
- 3. Botones personalizables C1/C2/C3\*

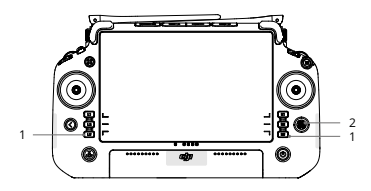

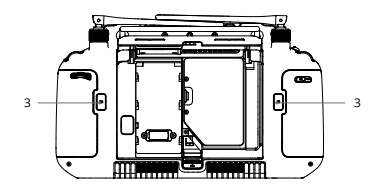

- 4. Dial izquierdo: ajusta la inclinación del estabilizador.
- 5. Botón de grabación: presiónelo una vez para iniciar o detener una grabación.
- 6. Botón de enfoque/obturador: presiónelo hasta la mitad para enfocar automáticamente; presiónelo a fondo para hacer una foto.
- 7. Dial derecho: ajusta el paneo del estabilizador.
- \* La función de estos botones se puede personalizar en la aplicación DJI Pilot 2.

3 4

## **Aplicación DJI Pilot 2**

En la aplicación DJI Pilot 2, los usuarios pueden ejecutar una misión de vuelo o usar el modo Manual para grabar datos de nube de puntos, previsualizar el modelo y visualizar rápidamente el efecto 3D de la nube de puntos.

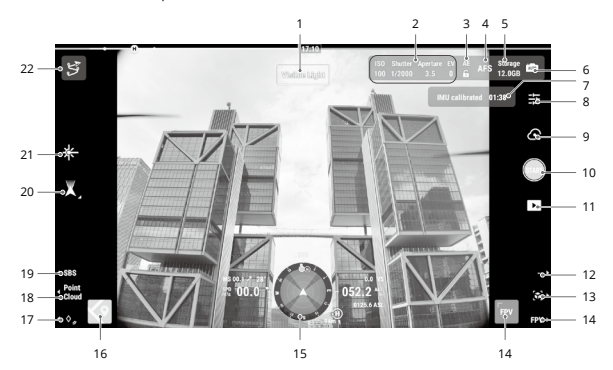

- 1. Tipo de vista
- 2. Parámetros de la cámara
- 3. Bloqueo automático de la exposición
- 4. Modo de enfoque
- 5. Información de almacenamiento
- 6. Configuración de exposición
- 7. Estado de calibración de la IMU
- 8. Configuración de la cámara
- 9. Modo de grabación (obturador/ grabación de vídeo/grabación de nube de puntos)
- 10. Botón de disparo (obturador/ grabación de vídeo/grabación

de nube de puntos)

- 11. Reproducción
- 12. Cambiar la codificación de colores (vista de nube de puntos)
- 13. Previsualizar
- 14. Vista de cámara FPV

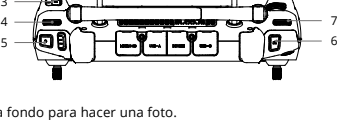

- 15. Pantalla de navegación
- 16. Vista de mapa
- 17. Marca de láser
- 18. Cambiar la luz visible/nube de puntos
- 19. Cambiar entre vista individual/de lado a lado
- 20. Modo de estabilizador
- 21. Telemetría por láser
- 22. Biblioteca de rutas de vuelo

La imagen anterior es solo de referencia. La interfaz real varía según la versión de la aplicación.

## **Misión de vuelo**

Los usuarios pueden crear misiones de vuelo para grabar información de la nube de puntos en DJI Pilot 2 e importar los datos grabados a DJI Terra para reconstruir el modelo con alta precisión.

#### **Primeros pasos**

- 1. Asegúrese de que la L2 esté instalada correctamente en el conector de estabilizador inferior de la aeronave y de que la aeronave y el control remoto estén vinculados después de encenderlos.
- 2. Vaya a la vista de cámara en DII Pilot 2, seleccione  $\bullet \bullet \bullet \vee$ , a continuación, Configuración de posicionamiento de precisión. Elija el tipo de servicio RTK y asegúrese de que el estado del posicionamiento RTK y la orientación de RTK muestren FIX.
- 3. En la esquina superior derecha de la vista de cámara, ajuste los parámetros de la cámara en función del entorno. Asegúrese de que la exposición de la foto sea correcta. Pulse **lara** para cambiar de modo de exposición. Se recomienda establecer el modo Automático para grabar datos de nube de puntos.

### **Capturar información de nube de puntos**

Para grabar datos de nube de puntos, cree una misión de vuelo o realice un vuelo manual. En los pasos siguientes, se usa Ruta de área como ejemplo.

- 1. Acceda a la vista de cámara en DII Pilot 2, pulse  $\ddot{\ddot{z}}$  v, a continuación, seleccione Crear una ruta y Ruta de área. Pulse la vista de mapa, y arrastre el punto de límite para ajustar el rango del área de cartografía.
- 2. Elija la aeronave y, a continuación, seleccione Zenmuse L2, Mapeo LiDAR. Establezca Configuración de carga útil, la configuración avanzada y otros parámetros. Se recomienda establecer el solapamiento lateral (LiDAR) por encima del 20 %, el modo de escaneo en Repetitivo, la altitud en 150 m y la velocidad de vuelo en 15 m/s, y activar la calibración de la IMU.
- 3. Pulse **p** para guardar la tarea y **O** para cargar y ejecutar la misión de vuelo.
- 4. Apague la aeronave una vez finalizada la misión y extraiga la tarjeta microSD de la L2. Inserte la tarjeta microSD en un ordenador y compruebe los datos de nube de puntos y otros archivos en la carpeta DCIM.
	- Consulte el manual de usuario de la Zenmuse L2 para obtener más información sobre la configuración de los parámetros de misiones de fotogrametría, sobre la grabación de datos de nubes de puntos con cada misión y sobre los vuelos manuales.

#### **Reconstrucción en DJI Terra**

Siga los pasos que se indican a continuación para reconstruir la información de nube de puntos en DJI Terra.

- 1. Abra DJI Terra y seleccione Nueva misión. A continuación, cree y guarde una misión de posprocesamiento de nube de puntos.
- 2. Seleccione en la vista de edición de la misión e importe la carpeta desde la tarieta microSD. A la carpeta se le asigna como nombre la hora a la que se grabaron los primeros datos de nube de puntos.
- 3. Haga clic para iniciar la reconstrucción y espere hasta que se complete.
- 4. Abra la carpeta de la misión actual para comprobar el resultado de la reconstrucción.

• Consulte el manual de usuario de DJI Terra para obtener más información sobre cómo configurar y usar una reconstrucción en DJI Terra.

# **Especificaciones**

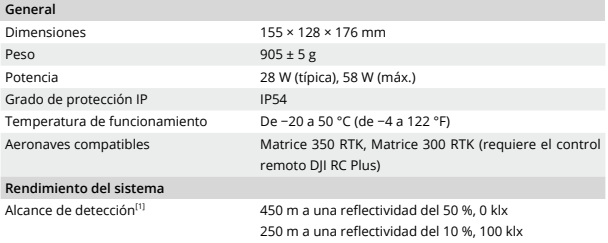

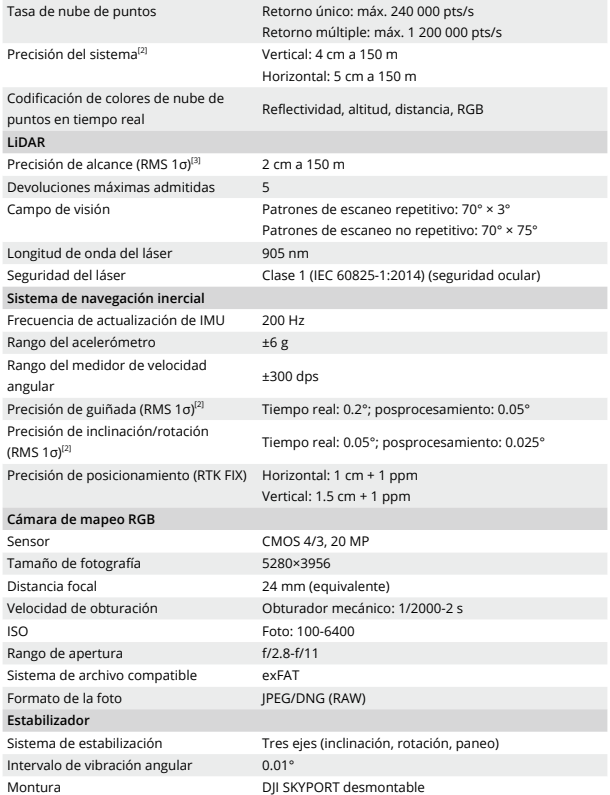

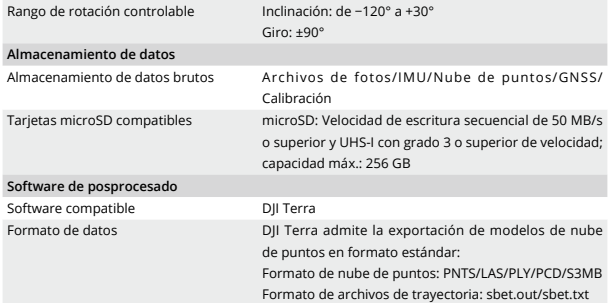

- [1] Medido usando un objetivo plano con un tamaño superior al diámetro del rayo láser, un ángulo de incidencia perpendicular y una visibilidad atmosférica de 23 km. En entornos con poca luz, los rayos láser pueden lograr el alcance de detección óptimo. Si un rayo láser alcanza a varios objetivos, se divide la potencia total del transmisor del láser y se reduce el posible alcance.
- [2] DJI midió la precisión en las siguientes condiciones de laboratorio: se usó una misión Ruta de área con la calibración de IMU activada en DII Pilot 2 y se usó escaneado repetitivo con el RTK en estado FIX; la altitud relativa se estableció en 150 m; la velocidad de vuelo, en 15 m/s y la inclinación del estabilizador, en −90°; cada tramo recto de la ruta de vuelo tenía una longitud inferior a 1500 m. Para recopilar datos, elija objetos con características angulares evidentes. Se usó DJI Terra para realizar el posprocesamiento con Optimizar precisión de nube de puntos activada. Si no se activa, la precisión vertical es 4 cm, y la precisión horizontal, 8 cm.
- [3] Medida en un entorno a una temperatura de 25 °C (77 °F) y con un objetivo que tiene una reflectividad del 80 % y que está a 150 m de distancia. El entorno real podría ser diferente al entorno de pruebas. El valor anterior se incluye únicamente a título de referencia.

## **Clause d'exclusion de responsabilité**

En utilisant ce produit, vous déclarez avoir lu, compris et accepté les Conditions générales du présent Guide ainsi que toutes les instructions figurant sur [https://enterprise.dji.com/zenmuse-l2/downloads.](https://enterprise.dji.com/zenmuse-l2/downloads) SAUF MENTION EXPRESSE DANS LES POLITIQUES DU SERVICE APRÈS-VENTE DISPONIBLES SUR [HTTPS://WWW.DJI.COM/SERVICE/POLICY,](HTTPS://WWW.DJI.COM/SERVICE/POLICY) LE PRODUIT ET TOUS SES MATÉRIAUX, AINSI QUE TOUT LE CONTENU DISPONIBLE VIA LE PRODUIT SONT FOURNIS « EN L'ÉTAT » ET « SELON LA DISPONIBILITÉ », SANS GARANTIE NI CONDITION.

# **Avertissements**

- 1. ZENMUSETM L2 a été étalonnée spécifiquement pour la caméra et l'objectif désignés avant son départ de l'usine. Il n'est ni nécessaire ni recommandé d'effectuer des modifications ou des réglages physiques ou mécaniques sur la nacelle. N'ajoutez PAS d'autre composant ou appareil à la caméra, tel qu'un filtre ou un pare-soleil pour objectif.
- 2. Utilisez uniquement L2 avec un appareil DII<sup>TM</sup> compatible spécifié. Assurez-vous que le firmware de l'appareil et de la radiocommande sont les dernières versions.
- 3. N'exposez PAS le LiDAR à de fortes sources d'énergie telles qu'un faisceau laser ou à tout autre LiDAR en cours d'utilisation. Dans le cas contraire, le LiDAR risque d'être endommagé de manière permanente.
- 4. Faites attention lors de l'utilisation de L2 dans des conditions de faible visibilité, par exemple, par temps brumeux ou orageux, car la portée de détection pourrait être réduite.
- 5. NE touchez PAS la fenêtre optique de L2. De la poussière et des tâches sur la fenêtre optique peuvent nuire à la performance. Utilisez de l'air comprimé, de l'alcool isopropylique ou un chiffon pour objectif pour nettoyer la fenêtre optique correctement. Consultez le Guide d'utilisateur de L2 pour plus d'informations sur le nettoyage des fenêtres optiques. N'utilisez PAS de substance contenant de l'alcool, du benzène, des diluants ou d'autres substances inflammables pour nettoyer ou entretenir la caméra de cartographie RGB.
- 6. NE faites PAS tomber L2. Étalonnez L2 à l'aide de DJI TERRATM en cas de données de nuages de points inexactes ou de superposition de la sortie.

## **Introduction**

Zenmuse L2 intègre un module LiDAR, un IMU de haute précision et une caméra de cartographie RGB sur une nacelle stabilisée à trois axes, qui peut être utilisée avec les appareils DJI compatibles spécifiés. Avec la vue en direct de nuages de points, les utilisateurs peuvent prendre rapidement connaissance de l'effet de nuages de points en 3D dans l'application DII PILOT™ 2. Lorsqu'utilisée avec DJI Terra, L2 offre une solution complète qui génère des nuages de points et extrait des points au sol pour générer des résultats DEM, qui complètent efficacement des modèles reconstruits de structures complexes très précis.

#### 53

# **Installation (Figure A)**

 $\wedge$ 

- Pour garantir la précision de la cartographie, assurez-vous que L2 est montée sur un connecteur nacelle unique vers le bas, le câble étant connecté au premier port nacelle.
	- Assurez-vous que le connecteur nacelle situé sur l'appareil est positionné correctement lors du montage. Sinon, le montage de L2 ne pourra être possible.
	- Ne retirez L2 qu'après avoir éteint l'appareil.
	- Retirez L2 en appuyant sur le bouton situé sur l'appareil pour détacher la nacelle et caméra.
	- Assurez-vous que le cache de l'emplacement pour carte microSD est bien en place afin d'empêcher toute pénétration de poussière ou d'humidité au cours de l'utilisation ou du transport.
	- NE touchez PAS directement l'étui de la caméra et la fenêtre optique lors de la mise sous tension pour éviter toute brûlure.
	- Détachez la nacelle de l'appareil lors du transport ou du stockage. Sinon, la durée de vie des boules d'amortisseurs peut être réduite ou les boules en être endommagées.

## **Contrôle de la caméra**

### **Radiocommande**

Grâce aux boutons de la radiocommande DJI RC Plus, les utilisateurs peuvent basculer entre les vues en direct des nuages de points et de la lumière visible, prévisualiser l'effet des nuages de points et contrôler la nacelle et caméra.

- 1. Boutons L1/L2/L3/R1/R2/R3 : allez à Vue caméra dans DJI Pilot 2 pour voir les fonctions spécifiques de ces boutons. Reportez-vous à la section Application DJI Pilot 2 pour plus de détails.
- 2. Bouton 5D\*
- 3. Boutons C1/C2/C3 personnalisables\*

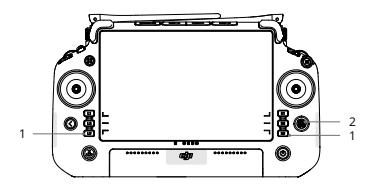

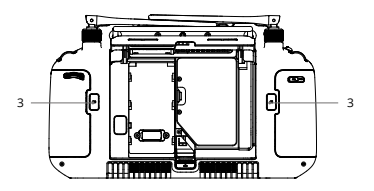

- 4. Molette gauche : contrôlez l'inclinaison de la nacelle.
- 5. Bouton d'enregistrement : appuyez une fois pour démarrer ou arrêter l'enregistrement.
- 6. Bouton de l'obturateur/mise au point : enfoncez le bouton à moitié

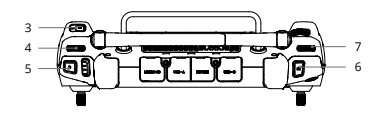

pour la mise au point automatique et complètement pour prendre une photo.

- 7. Molette droite : réglez le panoramique de la nacelle.
- \* La fonction de ces boutons est personnalisable dans l'application DJI Pilot 2.

### **Application DJI Pilot 2**

Dans l'application DJI Pilot 2, les utilisateurs peuvent effectuer une mission de vol ou utiliser le mode Manuel pour enregistrer des données de nuages de points, prévisualiser le modèle et avoir un aperçu rapide de l'effet de nuages de points 3D.

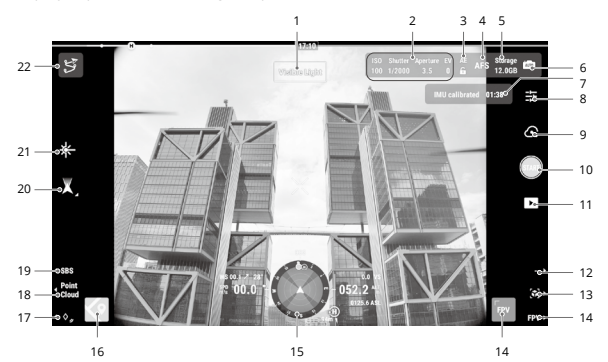

- 1. Type de vue
- 2. Paramètres de la caméra
- 3. Verrouillage automatique de l'exposition
- 4. Mode Focus
- 5. Informations de stockage
- 6. Paramètres d'exposition
- 7. Statut d'étalonnage de l'IMU
- 8. Réglages de la caméra
- 9. Mode d'enregistrement (Obturateur/ Enregistrement vidéo/ Enregistrement de nuages de points)
- 10. Bouton de prise de

vue (Obturateur/ Enregistrement vidéo/ Enregistrement de nuages de points)

- 11. Lecture
- 12. Codage de la coloration des commutateurs (vue nuages de points)
- 13. Aperçu
- 14. Vue caméra FPV
- 15. Écran de navigation
- 16. Vue carte
- 18. Basculement nuages de points/ lumière visible
- 19. Commutateur de vue unique/ côte à côte
- 21. Télémètre laser
- 22. Bibliothèque d'itinéraires de vol

17. PinPoint laser

20. Mode Nacelle

L'image ci-dessus est uniquement à titre de référence. L'interface réelle varie selon la version de l'application.

## **Vol Mission**

Les utilisateurs peuvent créer une mission de vol pour enregistrer des données de nuages de points dans DJI Pilot 2 et importer les données enregistrées dans DJI Terra pour une reconstruction de modèle de haute précision.

### **Commencer**

- 1. Assurez-vous que L2 est correctement installée sur le connecteur nacelle unique vers le bas de l'appareil et que l'appareil et la radiocommande sont appairés après la mise sous tension.
- 2. Allez à la Vue caméra dans DJI Pilot 2, sélectionnez ·· puis Configuration précise du positionnement. Choisissez le type de service RTK et assurez-vous que le statut du positionnement RTK et du cap affichent tous deux FIX.
- 3. Réglez les paramètres de la caméra dans le coin supérieur droit de la Vue caméra en fonction de l'environnement. Assurez-vous que la photo est bien exposée. Appuyez sur pour changer de mode d'exposition. Il est recommandé de configurer le mode Auto pour l'enregistrement des données de nuages de points.

### **Enregistrer des données de nuages de points**

Pour enregistrer des données de nuages de points, créez une mission de vol ou lancez un vol manuel. L'exemple suivant utilise un itinéraire de zone.

- 1. Accédez à la Vue caméra dans DII Pilot 2 et appuyez sur  $\ddot{\mathcal{S}}$ , sélectionnez Créer un itinéraire, puis Itinéraire de zone. Tapez sur la Vue carte, puis faites glisser le point de limite pour ajuster la plage de la zone de cartographie.
- 2. Choisissez l'appareil, puis sélectionnez Zenmuse L2, cartographie LiDAR. Configurez les paramètres avancés, les paramètres de charge utile et autres paramètres. Il est recommandé de configurer le chevauchement de côté (LiDAR) sur 20 % ou plus, le mode de numérisation sur répétitif, l'altitude à 150 m, la vitesse de vol à 15 m/s et d'activer l'étalonnage de l'IMU.
- 3. Appuyez sur **a** pour sauvegarder la tâche et appuyez sur **O** pour charger et exécuter la mission de vol.

4. Éteignez l'appareil une fois la mission terminée et retirez la carte microSD de L2. Insérez la carte microSD dans un ordinateur et vérifiez les données de nuages de points et autres fichiers du dossier DCIM.

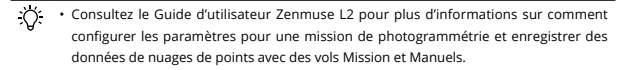

#### **Reconstruction dans DJI Terra**

Suivez les étapes suivantes pour reconstruire des données de nuages de points dans DJI Terra.

- 1. Lancez DJI Terra et sélectionnez Nouvelle mission. Puis créez et enregistrez une mission de post-traitement de nuages de points.
- 2. Sélectionnez dans la Vue édition de la mission et importez le dossier depuis la carte microSD. Le dossier sera nommé selon l'heure d'enregistrement des premières données nuages de points.
- 3. Cliquez sur démarrer la reconstruction et patientez jusqu'à ce qu'elle soit terminée.
- 4. Ouvrez le dossier de la mission en cours pour vérifier le résultat de la reconstruction.

• Lisez le Guide d'utilisateur DJI Terra pour plus d'informations sur comment configurer et utiliser la reconstruction dans DII Terra.

# **Caractéristiques techniques**

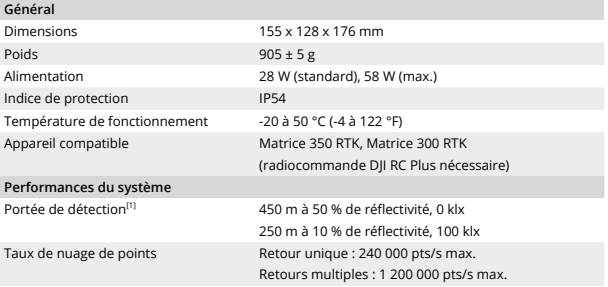

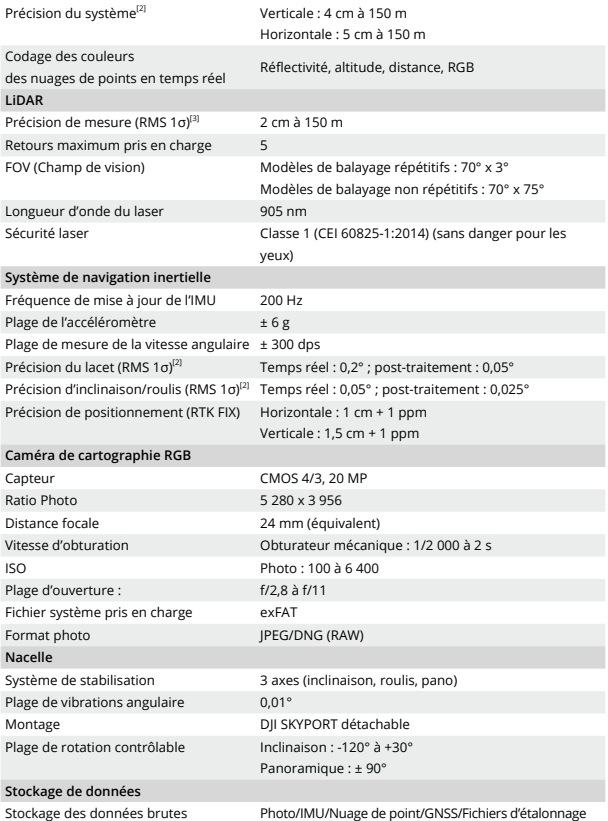

 $F_{\rm eff}$ 

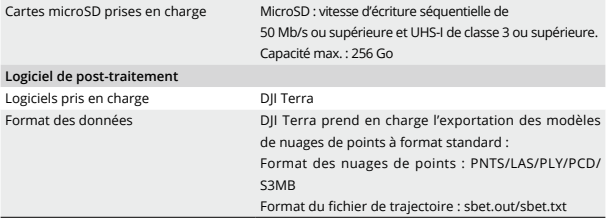

- [1] Mesurée à l'aide d'une cible plate dont la taille est supérieure au diamètre du faisceau laser, avec un angle d'incidence perpendiculaire et une visibilité atmosphérique de 23 km. Dans les environnements à faible luminosité, les faisceaux laser peuvent atteindre la portée de détection optimale. Si un faisceau laser touche plus d'une cible, la puissance totale de l'émetteur laser est divisée et la portée réalisable est réduite.
- [2] La précision a été mesurée selon les conditions suivantes en environnement de laboratoire DJI : en utilisant une mission Itinéraire de zone avec la fonction Étalonner l'IMU activée dans DJI Pilot 2 et en utilisant le balayage répétitif avec le RTK au statut FIX. L'altitude relative a été définie sur 150 m, la vitesse de vol sur 15 m/s, l'inclinaison de la nacelle sur -90° et chaque segment droit de l'itinéraire de vol était inférieur à 1 500 m. Choisissez des objets présentant des caractéristiques angulaires évidentes pour la collecte des données. DJI Terra a été utilisé pour le post-traitement avec la fonction Optimiser la précision du nuage de points activée. En cas de non-activation, la précision verticale est de 4 cm et la précision horizontale de 8 cm.
- [3] Mesurée dans un environnement de 25 °C (77 °F) avec un objectif de réflectivité de 80 % à une distance de 150 m. L'environnement réel peut différer de l'environnement de test. Les chiffres indiqués sont uniquement à titre indicatif.

# **Limitazioni di responsabilità**

Utilizzando questo prodotto, l'utente dichiara di aver letto, compreso e accettato i termini e condizioni della presente guida e tutte le istruzioni riportate sul sito web [https://enterprise.dji.com/zenmuse-l2/downloads.](https://enterprise.dji.com/zenmuse-l2/downloads) SALVO QUANTO ESPRESSAMENTE PREVISTO NELLE CONDIZIONI POST-VENDITA, DISPONIBILI SUL SITO WEB <HTTPS://WWW.DJI.COM/SERVICE/POLICY>, IL PRODOTTO E TUTTI I MATERIALI E I CONTENUTI DISPONIBILI IN MERITO AD ESSO SONO FORNITI "COSÌ COME SONO" E "IN BASE ALLA DISPONIBILITÀ", SENZA GARANZIA O CONDIZIONE DI ALCUN TIPO.

## **Avvertenze**

- 1. ZENMUSETM L2 è stata caibrata appositamente per l'utilizzo con la fotocamera e l'obiettivo designati prima di lasciare la fabbrica. Non è richiesta né consigliata alcuna modifica o regolazione fisica o meccanica dello stabilizzatore. NON installare altri componenti o dispositivi, come un filtro o paraluce, sulla fotocamera.
- 2. Usare L2 esclusivamente con aeromobili DJITM compatibili. Verificare che il firmware dell'aeromobile e del radiocomando siano aggiornati alla versione più recente.
- 3. NON esporre il LiDAR a forti fonti di energia, come un raggio laser o un altro LiDAR in uso. In caso contrario, si potrebbero arrecare danni permanenti al LiDAR.
- 4. Prestare attenzione quando si usa L2 in ambienti dalla scarsa visibilità, come in presenza di nebbia o temporali, in quanto il campo di rilevamento potrebbe risultare ridotto.
- 5. NON toccare la finestra ottica di L2. La polvere e le macchie sulla finestra ottica possono influire negativamente sulle prestazioni. Usare aria compressa, alcool isopropilico o un panno per obiettivi per pulire correttamente la finestra ottica. Per ulteriori informazioni sulla procedura di pulizia della finestra ottica, consultare il Manuale d'uso di L2. NON utilizzare sostanze contenenti alcool, benzene, diluenti o altre sostanze infiammabili per la pulizia e manutenzione della fotocamera di mappatura RGB.
- 6. NON lasciare cadere L2. Calibrare L2 con DJI TERRATM se i dati della nuvola di punti sono poco precisi o se l'output è stratificato.

# **Introduzione**

Zenmuse L2 integra un modulo LiDAR, un IMU ad alta precisione e una fotocamera per mappatura RGB montata su uno stabilizzatore a 3 assi, che è possibile usare con aeromobili DJI compatibili specifici. Con Nuvola di punti LiveView, è possibile visualizzare rapidamente l'effetto della nuvola di punti 3D nell'app DII PILOT™ 2. Quando usata insieme a DII Terra, L2 offre una soluzione completa che genera una nuvola di punti ed estrae punti a terra per generare risultati DEM, così da completare in modo efficiente modelli ricostruiti ad alta precisione di strutture complesse.

# **Installazione (Figura A)**

- $\wedge$
- Per garantire la precisione della mappatura, verificare che L2 sia montata su un singolo connettore dello stabilizzatore montato verso il basso, con il cavo collegato alla 1ª porta dello stabilizzatore.
- Accertarsi che il connettore dello stabilizzatore presente sull'aeromobile sia posizionato correttamente durante l'installazione. In caso contrario, non sarà possibile installare L2.
- Rimuovere L2 solo dopo aver spento l'aeromobile.
- Rimuovere L2 premendo il pulsante sull'aeromobile per separare lo stabilizzatore dalla fotocamera.
- Assicurarsi che il coperchio del vano per scheda microSD sia saldamente in posizione, onde impedire l'ingresso di polvere o umidità durante l'uso o il trasporto.
- Per evitare ustioni, NON toccare la fotocamera e la finestra ottica durante l'accensione.
- Sganciare lo stabilizzatore dall'aeromobile durante il trasporto o la conservazione. In caso contrario, la durata dei cuscinetti dell'ammortizzatore potrebbe ridursi o i cuscinetti stessi potrebbero subire danni.

## **Comandi della fotocamera**

### **Radiocomando**

I pulsanti del radiocomando DJI RC Plus consentono di passare dalla visuale live a nuvola di punti e a luce visibile e viceversa, visualizzare in anteprima l'effetto della nuvola di punti e controllare lo stabilizzatore e la fotocamera.

- 1. Pulsanti L1/L2/L3/R1/R2/R3: andare alla visuale della fotocamera su DJI Pilot 2 per visualizzare le funzioni specifiche di questi pulsanti. Per informazioni dettagliate, vedere la sezione App DII Pilot 2.
- 2. Pulsante 5D\*
- 3. Pulsanti C1/C2/C3\*

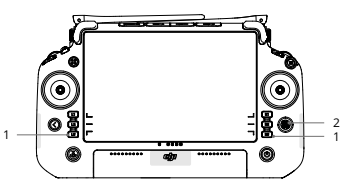

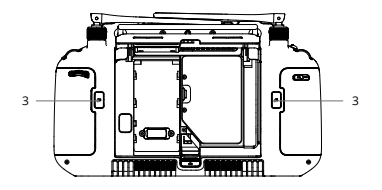

- 4. Rotella sinistra: consente di regolare l'inclinazione dello stabilizzatore.
- 5. Pulsante di registrazione: premere una volta per avviare o interrompere la registrazione. 6. Pulsante di messa a fuoco/scatto:
- 3 4 5 69H H.Y.I-Y.H 16 } 6 7

premere fino a metà corsa per mettere a fuoco automaticamente e premere completamente per scattare una foto.

- 7. Rotella destra: regolare la panoramica dello stabilizzatore.
- \* È possibile personalizzare la funzione di questi pulsanti nell'app DJI Pilot 2.

## **App DJI Pilot 2**

Nell'app DJI Pilot 2, è possibile eseguire una missione di volo o usare la modalità Manuale per registrare dati della nuvola di punti, visualizzare il modello in anteprima o visualizzare rapidamente l'effetto della nuvola di punti 3D.

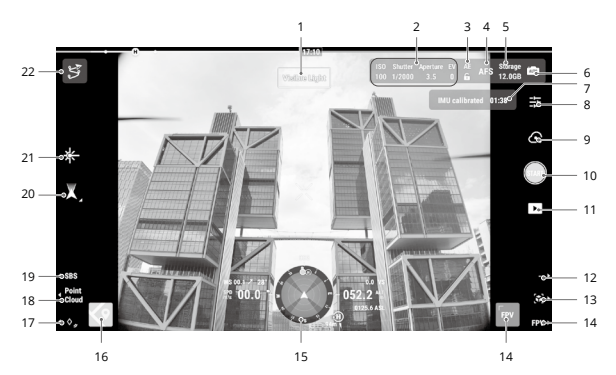

- 1. Tipo di visuale
- 2. Parametri della fotocamera
- 3. Blocco automatico dell'esposizione
- 4. Modalità di messa a fuoco
- 5. Informazioni sulla memoria
- 6. Impostazioni sull'esposizione
- 7. Stato della calibrazione IMU
- 8. Impostazioni della telecamera
- 9. Modalità di registrazione (Otturatore/ Registrazione video/ Registrazione di nuvole di punti)
- 10. Pulsante di scatto

61

(Otturatore/Registrazione video/Registrazione di nuvole di punti)

- 11. Riproduzione
- 12. Selezione codifica della colorazione (visuale della nuvola di punti)
- 13. Anteprima
- 14. Visuale fotocamera FPV
- 15. Schermo di navigazione
- 16. Visuale mappa
- 17. PinPoint laser
- 18. Attivazione/Disattivazione della luce visibile/nuvola di punti
- 19. Alterna vista singola/ affiancata
- 20. Modalità di stabilizzazione
- 21. Distanza laser
- 22. Catalogo delle rotte di volo

L'immagine precedente è solo a scopo di riferimento. L'interfaccia effettiva varia a seconda della versione dell'app.

# **Missione di volo**

Gli utenti possono creare una missione di volo per registrare i dati della nuvola di punti in DII Pilot 2 e importare i dati registrati in DII Terra per la ricostruzione del modello ad alta precisione.

#### **Per iniziare**

- 1. Assicurarsi che L2 sia installato correttamente sul singolo connettore dello stabilizzatore montato verso il basso dell'aeromobile e che quest'ultimo e il radiocomando siano collegati dopo l'accensione.
- 2. Andare alla visuale della fotocamera in DII Pilot 2, selezionare ··· seguito da Impostazione del posizionamento preciso. Selezionare il tipo di servizio RTK e accertarsi che lo stato del posizionamento RTK e la direzione visualizzino entrambi FIX.

3. Regolare i parametri della fotocamera nell'angolo in alto a destra della visuale della fotocamera in base all'ambiente circostante. Assicurarsi che la foto sia ben esposta. Toccare per selezionare la modalità di esposizione. Si consiglia di selezionare la modalità Auto per la registrazione di dati della nuvola di punti.

### **Registrazione dati della nuvola di punti**

Per registrare i dati della nuvola di punti, creare una missione di volo o iniziare un volo manuale. Quanto segue utilizza Area Route (Rotta di una zona) come esempio.

- 1. Accedere alla visuale della fotocamera in DJI Pilot 2 e toccare  $\lessgtr$ , quindi selezionare Create a Route (Crea una rotta), seguito da Area Route (Rotta area). Toccare la visuale della mappa e trascinare il punto di limite per regolare l'intervallo dell'area di mappatura.
- 2. Selezionare l'aeromobile, seguito da Zenmuse L2, LiDAR Mapping (Mappatura LiDAR). Definire le impostazioni dei carichi, le impostazioni avanzate e altri parametri. Si consiglia

di impostare la sovrapposizione laterale (LiDAR) su oltre il 20%, la modalità di scansione su Repetitive (Ripetitivo), l'altitudine su 150 m, la velocità di volo su 15 m/s, e di abilitare la calibrazione IMU.

- 3. Toccare **a** per salvare l'attività, seguito da  $\bullet$  per caricare ed eseguire la missione di volo.
- 4. Spegnere l'aeromobile al termine della missione e rimuovere la scheda microSD da L2. Inserire la scheda microSD in un computer e controllare i dati della nuvola di punti e altri file nella cartella DCIM.

• Leggere il Manuale d'uso di Zenmuse L2 per maggiori informazioni sull'impostazione dei parametri per le missioni di fotogrammetria e la registrazione dei dati della nuvola di punti tramite Mission (Missione) e i voli manuali.

#### **Ricostruzione in DJI Terra**

Segui i passaggi seguenti per ricostruire i dati della nuvola di punti in DJI Terra.

- 1. Avviare DJI Terra e selezionare New Mission (Nuova missione). Successivamente, creare e salvare una missione di post-elaborazione di nuvola di punti.
- 2. Selezionare in nella visualizzazione di modifica della missione e importare la cartella dalla scheda microSD. La cartella sarà nominata in base all'ora in cui i primi dati della nuvola di punti sono stati registrati.
- 3. Fare clic per avviare la ricostruzione e attendere il completamento.
- 4. Aprire la cartella della missione corrente per verificare il risultato della ricostruzione.

• Leggere il Manuale d'uso di DJI Terra per ulteriori informazioni su come configurare e utilizzare una ricostruzione in DJI Terra.

# **Specifiche tecniche**

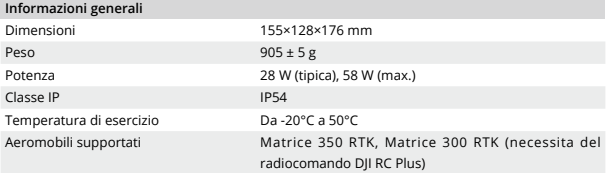

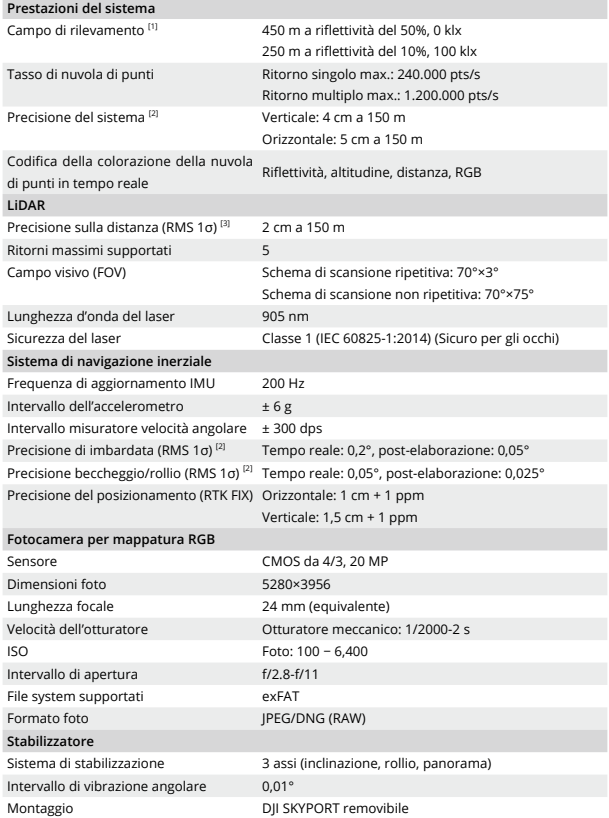

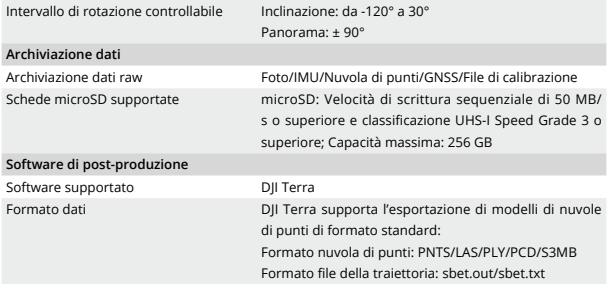

- [1] Misurato con target piatto di dimensioni maggiori del diametro del raggio laser, angolo di incidenza perpendicolare e visibilità atmosferica di 23 km. In ambienti scarsamente illuminati, i raggi laser possono raggiungere il campo di rilevamento ottimale. Se un raggio laser colpisce più di un target, la potenza totale del trasmettitore laser sarà ripartita e il campo raggiungibile risulterà ridotto.
- [2] L'accuratezza è stata misurata nelle seguenti condizioni in un ambiente di laboratorio DJI: utilizzando una missione Area Route (Rotta area) con la calibrazione IMU abilitate in DJI Pilot 2 e la scansione ripetitiva con RTK in stato FIX. L'altitudine relativa è stata impostata a 150 m, la velocità di volo a 15 m/s, l'inclinazione dello stabilizzatore a -90° e ogni segmento rettilineo della rotta di volo era inferiore a 1,500 m. Selezionare oggetti con funzionalità angolari ovvie per la raccolta dei dati. DII Terra è stato usato per la post-elaborazione con Optimize Point Cloud Accuracy (Ottimizza precisione della nuvola di punti) abilitato. Se tale funzione non è attivata, la precisione verticale sarà di 4 cm e quella orizzontale di 8 cm.
- [3] Misurato in un ambiente di 25°C e su un target di 80% di riflettività da una distanza di 150 metri. L'ambiente reale potrebbe differire da quello di prova. La figura mostrata è solo a scopo di riferimento.

# **Disclaimer**

Door dit product te gebruiken, geeft u aan dat u de algemene voorwaarden van deze richtlijn en dat u alle instructies op <https://enterprise.dji.com/zenmuse-l2/downloads> hebt gelezen, begrepen en accepteert. BEHALVE ZOALS UITDRUKKELIJK BEPAALD IN HET BELEID VOOR AFTER-SALES SERVICE DAT BESCHIKBAAR IS OP <HTTPS://WWW.DJI.COM/SERVICE/POLICY>, WORDEN HET PRODUCT EN ALLE MATERIALEN EN INHOUD DIE BESCHIKBAAR ZIJN VIA HET PRODUCT GELEVERD "IN DE HUIDIGE STAAT" EN OP "BASIS VAN BESCHIKBAARHEID", ZONDER ENIGE GARANTIE OF VOORWAARDE VAN WELKE AARD DAN OOK.

# **Waarschuwingen**

- 1. De ZENMUSE™ L2 is speciaal gekalibreerd voor de betreffende camera en lens voordat hij de fabriek verlaat. De gimbal hoeft niet fysiek of mechanisch te worden veranderd of aangepast, en dit wordt dan ook afgeraden. Voeg GEEN andere componenten of apparaten, zoals een filter of lenskap, aan de camera toe.
- 2. Gebruik de L2 alleen met gespecificeerde compatibele DII™-drones. Zorg ervoor dat de firmware van de drone en de afstandsbediening de nieuwste versies hebben.
- 3. Stel de LiDAR NIET bloot aan sterke energiebronnen, zoals een laserstraal of een andere LiDAR die wordt gebruikt. Anders kan de LiDAR permanent beschadigd raken.
- 4. Wees voorzichtig bij het gebruik van de L2 in omstandigheden met slecht zicht, zoals mist of stormachtig weer, omdat het detectiebereik hierdoor kan worden beperkt.
- 5. Raak het optische venster van de L2 NIET aan. Stof en vlekken op het optische venster kunnen de prestaties negatief beïnvloeden. Gebruik perslucht, isopropylalcohol of een lensdoekje om het optische venster correct te reinigen. Raadpleeg de gebruikershandleiding van de L2 voor meer informatie over het reinigen van optische vensters. Gebruik GEEN stoffen die alcohol, benzeen, verdunningsmiddelen of andere ontvlambare stoffen bevatten om de RGB-mappingcamera schoon te maken of te onderhouden.
- 6. Laat de L2 NIET vallen. Kalibreer de L2 met DJI TERRA™ als de puntwolkdata onnauwkeurig zijn of als de uitvoer gelaagd is.

# **Inleiding**

De Zenmuse L2 integreert een LiDAR-module, een zeer nauwkeurige IMU en een RGB-mappingcamera op een 3-assige gestabiliseerde gimbal, die kan worden gebruikt met gespecificeerde compatibele DJI-drones. Met Point Cloud LiveView kunnen gebruikers snel het cloudeffect van 3D-punten bekijken in de DJI PILOTTM 2-app. Bij gebruik met DJI Terra biedt de L2 een complete oplossing die puntwolkuitvoer genereert en grondpunten extraheert om DEM-resultaten te genereren, die efficiënt zeer nauwkeurige gereconstrueerde modellen van complexe structuren voltooit.

# **Installatie (afbeelding A)**

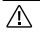

• Om de nauwkeurigheid van de mapping te garanderen, moet u ervoor zorgen dat de L2 is gemonteerd op een enkele neerwaartse gimbalconnector met de kabel aangesloten op de 1e gimbalpoort.

- Zorg ervoor dat de gimbalconnector op de drone bij de montage correct is gepositioneerd. Anders kan de L2 niet worden gemonteerd.
- Verwijder de L2 pas na het uitschakelen van de drone.
- Verwijder de L2 door op de knop op de drone te drukken om de gimbal en camera los te koppelen.
- Zorg ervoor dat de klep van de microSD-kaartsleuf stevig op zijn plaats zit om te voorkomen dat stof of vocht tijdens gebruik of transport binnendringt.
- Raak, om brandwonden te voorkomen, de camerabehuizing en het optische venster tijdens het inschakelen NIET aan.
- Maak tijdens het transport of de opslag de gimbal los van de drone. Anders kan de levensduur van de demperballen worden verkort of kunnen deze zelfs beschadigd raken.

## **Camerabediening**

### **Afstandsbediening**

Met de knoppen op de DJI RC Plusafstandsbediening kunnen gebruikers schakelen tussen puntwolk en zichtbaar licht liveweergaven, een voorbeeld van het puntwolkeffect bekijken en de gimbalweergave en camera bedienen.

- 1. L1/L2/L3/R1/R2/R3-knoppen: ga naar Cameraweergave in DJI Pilot 2 om de specifieke functies van deze knoppen te bekijken. Raadpleeg het gedeelte over de DJI Pilot 2-app voor meer informatie.
- 2. 5D-knop\*
- 3. Aanpasbare C1/C2/C3-knoppen\*

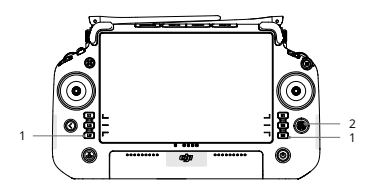

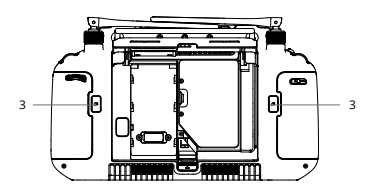

- 4. Linker draaiknop: de kanteling van de gimbal aanpassen.
- 5. Opnameknop: druk eenmaal om de opname te starten of te stoppen.
- 6. Scherpstellings-/sluiterknop: druk de knop half in voor autofocus en helemaal in om een foto te maken.
- 3 4 5 69H H.Y.I-Y.H 16 } 6 7
- 7. Rechter draaiknop: stel de pan van de gimbal af.
- \* De functie van deze knoppen kan worden aangepast in de DJI Pilot 2-app.

### **DJI Pilot 2-app**

In de DJI Pilot 2-app kunnen gebruikers een vluchtmissie uitvoeren of de handmatige modus gebruiken om puntwolkdata vast te leggen, een voorbeeld van het model te bekijken en een snel overzicht te krijgen van het 3D-puntwolkeffect.

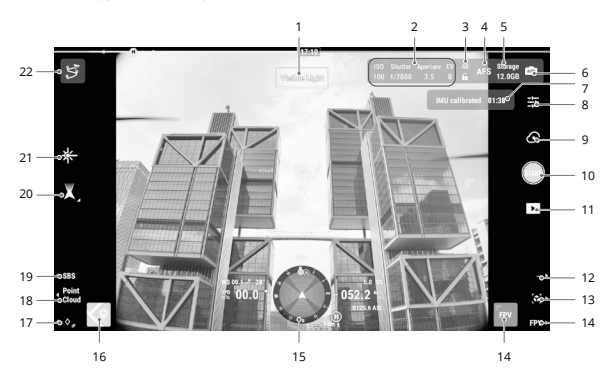

- 1. Weergavetype
- 2. Cameraparameters
- 3. Automatische belichtingsvergrendeling
- 4. Scherpstelmodus
- 5. Informatie over opslag
- 6. Belichtingsinstellingen
- 7. Status IMU-kalibratie
- 8. Camera-instellingen
- 9. Opnamemodus (sluiter/ video-opname/Point Cloudopname)
- 10. Opnameknop (sluiter/ video-opname/Point Cloud-opname)
- 11. Afspelen
- 12. Kleurcodering wisselen (puntwolkweergave)

68

- 13. Voorbeeld
- 18. Wisselen tussen zichtbaar licht/ 21. Laserbereik
- 14. Weergave FPV-camera
- 19. Schakelen tussen enkele/zij-aan-

15. Navigatieweergave

zij-weergave

puntwolk

- 16. Kaartweergave
- 17. PinPoint-laser 20. Gimbalmodus

De bovenstaande afbeelding is alleen ter referentie. De werkelijke interface varieert afhankelijk van de versie van de app.

# **Mission Flight**

Gebruikers kunnen een vluchtmissie aanmaken om puntenwolkdata in DJI Pilot 2 op te nemen en de geregistreerde gegevens in DJI Terra importeren voor zeer nauwkeurige modelreconstructie.

### **Aan de slag**

- 1. Zorg ervoor dat de L2 correct op de enkele neerwaartse gimbalconnector van de drone is geïnstalleerd en dat de drone en de afstandsbediening na het inschakelen worden gekoppeld.
- 2. Ga naar de cameraweergave in DJI Pilot 2, selecteer en vervolgens Nauwkeurige positioneringsinstelling. Kies het RTK-servicetype en controleer of de status van RTKpositionering en -richting beide FIX (VAST) weergeven.
- 3. Pas de cameraparameters in de rechterbovenhoek van het camerabeeld aan de omgeving aan. Zorg ervoor dat de foto goed belicht is. Tik op **bind** om van belichtingsmodus te wisselen. Het wordt aanbevolen om de automatische modus in te stellen voor het vastleggen van puntwolkdata.

#### **Opnemen van puntenwolkdata**

Om puntenwolkdata op te slaan, maakt u een vluchtmissie aan of begint u een handmatige vlucht. Het volgende gebruikt een gebiedsroute als voorbeeld.

- 1. Voer de cameraweergave in DJI Pilot 2 in en tik op  $\lessgtr$ , selecteer Een route maken en vervolgens Gebiedsroute. Tik op de kaartweergave en sleep het grenspunt om het bereik van het mappinggebied aan te passen.
- 2. Kies de drone en selecteer vervolgens Zenmuse L2, LiDAR Mapping. Stel de instellingen laadvermogen, geavanceerde instellingen en andere parameters in. Het wordt aanbevolen om de Side Overlap (zijdelingse overlap) (LiDAR) hoger dan 20% in te stellen, de Scanning Mode (scanmodus) op Repetitive (Herhalen), de altitude (hoogte) op 150 m, de flight speed (vliegsnelheid) op 15 m/s, en de Kalibratie-IMU in te schakelen.
- 3. Tik op **Fil** om de taak op te slaan en tik op  $\bullet$  om de vluchttaak te uploaden en uit te voeren.
- 4. Schakel de drone uit nadat de missie is voltooid en verwijder de microSD-kaart uit de L2.

22. Bibliotheek vluchtroute

Steek de microSD-kaart in een computer en controleer de puntenwolkdata en andere bestanden in de DCIM-map.

• Lees de gebruikershandleiding van de Zenmuse L2 voor meer informatie over het instellen van parameters voor fotogrammetrie en het vastleggen van puntenwolkdata binnen een missie en een handmatige vluchten.

#### **Reconstructie in DJI Terra**

Volg de onderstaande stappen om puntenwolkdata in DJI Terra te reconstrueren.

- 1. Start DJI Terra en selecteer Nieuwe missie. Maak een nabewerkingsmissie in de puntenwolk aan en sla deze op.
- 2. Selecteer in de opdrachtbewerkingsweergave en importeer de map van de microSDkaart. De map zal een naam krijgen die overeenkomt met het tijdstip waarop de eerste puntenwolkdata werden opgenomen.
- 3. Klik hierop om de reconstructie te starten en wacht totdat deze is voltooid.
- 4. Open de huidige opdrachtmap om het resultaat van de reconstructie te controleren.

• Lees de DJI Terra-gebruikershandleiding voor meer informatie over het configureren en gebruiken van een reconstructie in DJI Terra.

## **Specificaties**

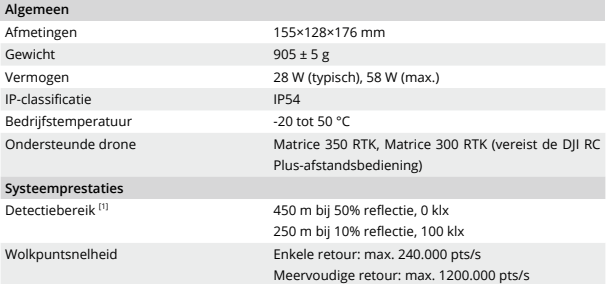

70
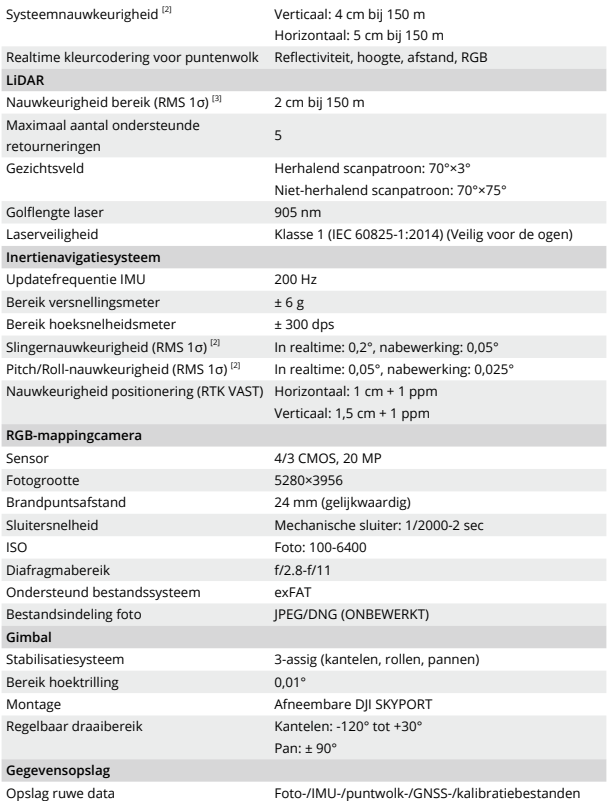

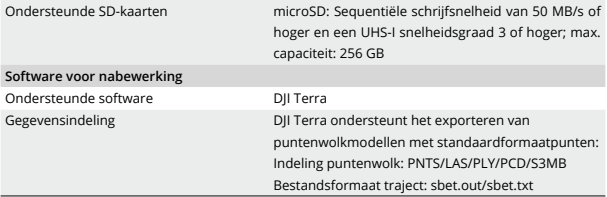

- [1] Gemeten met behulp van een vlak doel met een grootte groter dan de diameter van de laserstraal, loodrechte hoek van de incidentie en met een atmosferische zichtbaarheid van 23 km. In omgevingen met weinig licht kunnen de laserstralen het optimale detectiebereik bereiken. Als een laserstraal meer dan één doel bereikt, wordt het totale vermogen van de laserzender gesplitst en wordt het bereik verminderd.
- [2] De nauwkeurigheid werd gemeten onder de volgende omstandigheden in een DJI laboratoriumomgeving: met behulp van een Area Route-missie met Kalibratie-IMU ingeschakeld in DJI Pilot 2, en met herhaald scannen met de RTK in de FIX (VAST)-status. De relatieve hoogte was ingesteld op 150 m, vliegsnelheid op 15 m/s, gimbalkanteling op -90°, en elk recht stuk van de vliegroute was minder dan 1.500 m. Kies objecten met duidelijke hoekfuncties voor gegevensverzameling. DJI Terra werd gebruikt voor nabewerking met Nauwkeurigheid puntenwolk optimaliseren ingeschakeld. Indien niet ingeschakeld, is de verticale nauwkeurigheid 4 cm en de horizontale nauwkeurigheid 8 cm.
- [3] Gemeten in een omgeving van 25 °C met een target van 80% reflectie op een afstand van 150 m. De werkelijke omgeving kan verschillen van de testomgeving. De weergegeven afbeelding is alleen ter referentie.

## **Exoneração de responsabilidade**

Ao utilizar este produto, significa que leu, compreendeu e aceita os termos e condições deste guia e todas as instruções em [https://enterprise.dji.com/zenmuse-l2/downloads.](https://enterprise.dji.com/zenmuse-l2/downloads) SALVO CONFORME EXPRESSAMENTE PREVISTO NAS POLÍTICAS PÓS-VENDA DISPONÍVEIS EM [HTTPS://WWW.DJI.COM/SERVICE/POLICY,](HTTPS://WWW.DJI.COM/SERVICE/POLICY) O PRODUTO, TODOS OS MATERIAIS E O CONTEÚDO DISPONIBILIZADO ATRAVÉS DO PRODUTO SÃO FORNECIDOS "TAL COMO ESTÃO" E "CONFORME DISPONÍVEIS", SEM GARANTIA OU CONDIÇÃO DE QUALQUER ESPÉCIE.

## **Avisos**

- 1. O ZENMUSETM L2 foi calibrado especificamente para a câmara e a lente designadas antes de sair da fábrica. Não é necessária ou recomendada qualquer modificação ou ajuste físico ou mecânico da suspensão cardã. NÃO adicione qualquer outro componente ou dispositivo tal como um filtro, cobertura de lente à câmara.
- 2. Utilize o L2 apenas com aeronaves DII™ compatíveis especificadas. Certifique-se de que o firmware da aeronave e do telecomando são as versões mais recentes.
- 3. NÃO exponha o LiDAR a fontes de energia fortes, tais como um feixe de laser ou qualquer outro LiDAR em utilização. Caso contrário, o LiDAR pode ficar permanentemente danificado.
- 4. Tenha cuidado ao utilizar o L2 em condições de baixa visibilidade, tais como nevoeiro ou tempestades, uma vez que o intervalo de deteção pode ficar reduzido.
- 5. NÃO TOQUE na janela ótica do L2. O pó e as manchas na janela ótica podem afetar negativamente o desempenho. Utilize ar comprimido, álcool isopropílico ou um pano de limpeza de lentes para limpar corretamente a janela ótica. Consulte o Manual do Utilizador do L2 para obter mais informações sobre como limpar janelas óticas. NÃO utilize substâncias que contenham álcool, benzeno, diluentes ou outras substâncias inflamáveis para limpar ou manter a câmara de mapeamento RGB.
- 6. NÃO deixe o L2 cair. Calibre o L2 utilizando o DJI TERRATM se os dados da nuvem de pontos forem imprecisos ou se a saída estiver em camadas.

## **Introdução**

O Zenmuse L2 integra um módulo LiDAR, uma IMU de alta precisão, e uma câmara de mapeamento RGB numa suspensão cardã de 3 eixos estabilizada, que pode ser utilizada com a aeronave DJI compatível especificada. Com o Point Cloud LiveView, os utilizadores podem ter uma visão rápida do efeito de nuvem de pontos 3D na aplicação DJI PILOTTM 2. Quando usado com DJI Terra, o L2 oferece uma solução completa que gera saída de nuvem de pontos e extrai pontos de aterramento para gerar resultados DEM, que completa eficientemente modelos reconstruídos de estruturas complexas com alta precisão.

## **Instalação (Figura A)**

- $\wedge$
- Para garantir a precisão de mapeamento, certifique-se de que o L2 está montado num único conector de suspensão do braço descendente com o cabo ligado à primeira porta da suspensão do braço.
- Certifique-se de que o conector da suspensão cardã na aeronave está posicionado corretamente quando proceder à montagem. Caso contrário, L2 não poderá ser montado.
- Remova o L2 apenas depois de desligar a aeronave.
- Remova o L2, pressionando o botão na aeronave para retirar a suspensão cardã e a câmara.
- Certifique-se de que a tampa da ranhura do cartão microSD está firmemente colocada para evitar a entrada de pó ou humidade durante a utilização ou transporte.
- Para evitar queimaduras, NÃO toque diretamente no estojo da câmara e na janela ótica ao ligar.
- Desconecte a suspensão cardã da aeronave durante o transporte ou armazenamento. Caso contrário, a vida útil das bolas de amortecimento pode diminuir ou podem ser danificadas.

## **Controlos da câmara**

### **Telecomando**

Com os botões no telecomando DJI RC Plus, os utilizadores podem alternar entre as vistas em nuvem de pontos e em direto de luz visível, pré-visualizar o efeito de nuvem de pontos e controlar a suspensão cardã e a câmara.

- 1. Botões L1/L2/L3/R1/R2/R3: aceda à vista da câmara no DJI Pilot 2 para ver as funções específicas destes botões. Consulte a secção da aplicação DJI Pilot 2 para obter detalhes.
- 2. Botão 5D\*
- 3. Botões C1/C2/C3 personalizáveis\*

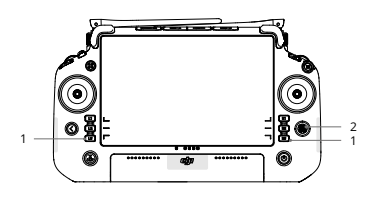

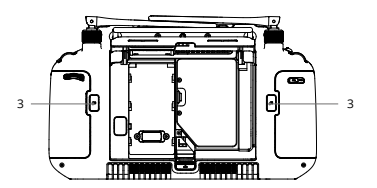

- 4. Botão esquerdo: ajustar a inclinação da suspensão cardã.
- 5. Botão de gravação: prima uma vez para iniciar ou parar a gravação.
- 6. Botão de foco/obturador: pressione o botão ligeiramente para focar automaticamente e pressione completamente para tirar uma fotografia.
- 7. Botão direito: ajustar a oscilação da suspensão cardã.
- \* A função destes botões pode ser personalizada na aplicação DJI Pilot 2.

### **Aplicação DJI Pilot 2**

Na aplicação DJI Pilot 2, os utilizadores podem realizar uma missão de voo ou utilizar o modo Manual para registar dados da nuvem de pontos, pré-visualizar o modelo e obter uma visualização rápida do efeito da nuvem de pontos 3D.

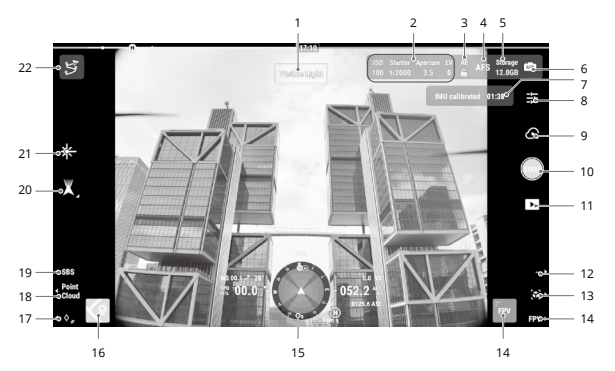

- 1. Tipo de visualização
- 2. Parâmetros da câmara
- 3. Bloqueio de exposição automática
- 4. Modo de foco
- 5. Informações de armazenamento
- 6. Definições de exposição
- 7. Estado de calibração IMU
- 8. Definições da câmara
- 9. Modo de gravação (obturador/vídeo gravar/ gravar nuvem de pontos)
- 10. Botão de gravação (obturador/gravar vídeo/ gravar nuvem de pontos)
- 11. Reprodução
- 12. Codificação de cor de comutação (vista de nuvem de ponto)

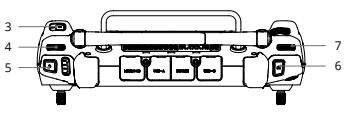

- 13. Pré-visualização
- 18. Seletor de luz visível/Nuvem de pontos 19. Seletor de vista única/lado a lado
- 22. Biblioteca de rotas de voos
- 14. Vista da câmara FPV
- 15. Ecrã de navegação
- 16. Vista do mapa 17. Ponto do laser
- 20. Modo de suspensão cardã
- 21. Intervalo de laser

A imagem acima é apenas para referência. A interface real varia de acordo com a versão da aplicação.

## **Voo de Missão**

Os utilizadores podem criar uma missão de voo para gravar dados de nuvem de pontos no DJI Pilot 2 e importar os dados registados para o DJI Terra para reconstrução do modelo de alta precisão.

### **Introdução**

- 1. Certifique-se de que o L2 está instalado corretamente no único conector da suspensão cardã descendente da aeronave e de que a aeronave e o telecomando estão ligados entre si, depois de ligar a alimentação de ambos.
- 2. Vá para a vista da câmara no DJI Pilot 2, selecione ··· e depois Definição de Posicionamento Precisa. Escolha o tipo de serviço RTK, e certifique-se de que o estado do posicionamento RTK e o indicador apresentam ambos FIX.
- 3. Ajuste os parâmetros da câmara no canto superior direito da vista da câmara de acordo com o ambiente circundante. Certifique-se de que a foto está bem exposta. Toque em para mudar os modos de exposição. Recomenda-se definir o modo Automático para gravar dados da nuvem de pontos.

### **Gravação de Dados de Nuvem de Pontos**

Para gravar dados de nuvem de pontos, criar uma missão de voo ou começar um voo manual. O seguinte utiliza um percurso de área como exemplo.

- 1. Introduza a vista da câmara no DII Pilot 2 e toque em  $\mathfrak{S}$ , selecione Criar uma rota e, em seguida, Área de rota. Toque na vista do mapa e arraste o ponto limite para ajustar o intervalo da área de mapeamento.
- 2. Escolha a aeronave e, em seguida, selecione Zenmuse L2, Mapeamento LiDAR. Defina as Definições de carregamento, Definições avançadas e outros parâmetros. É recomendado definir Sobreposição Lateral (LiDAR) para 20 % ou mais, o modo de digitalização para Repetitivo, a altitude para 150 m, a velocidade de voo para 15 m/s, e ative Calibração IMU.
- 3. Toque em **a** para guardar a tarefa e toque em  $\bullet$  para carregar e executar a missão de voo.

4. Desligue a aeronave depois de a missão ser concluída e remova o cartão microSD do L2. Insira o microSD a um computador e verifique os dados da nuvem de pontos e outros ficheiros na pasta DCIM.

• Leia o manual do utilizador do Zenmuse L2 para obter mais informações sobre definir os parâmetros para missões de fotogrametria e gravação de dados de nuvem de pontos com voos de Missão e voos manuais.

### **Reconstrução no DJI Terra**

Siga os passos abaixo para reconstruir dados de nuvem de pontos no DJI Terra.

- 1. Inicie o DJI Terra e selecione Nova Missão. Em seguida, crie e guarde uma missão de pósprocessamento na nuvem de pontos.
- 2. Selecione na vista de edição da missão e importe o ficheiro do cartão microSD. O nome da pasta será a hora à qual os primeiros dados de nuvem de pontos são gravados.
- 3. Clique para iniciar a reconstrução e aguarde até ser concluída.
- 4. Abra a pasta de missão atual para verificar o resultado da reconstrução.

• Leia o manual do utilizador do DJI Terra para obter mais informações sobre como configurar e utilizar a reconstrução no DJI Terra.

## **Especificações**

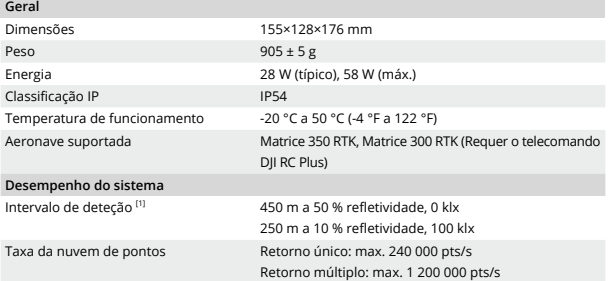

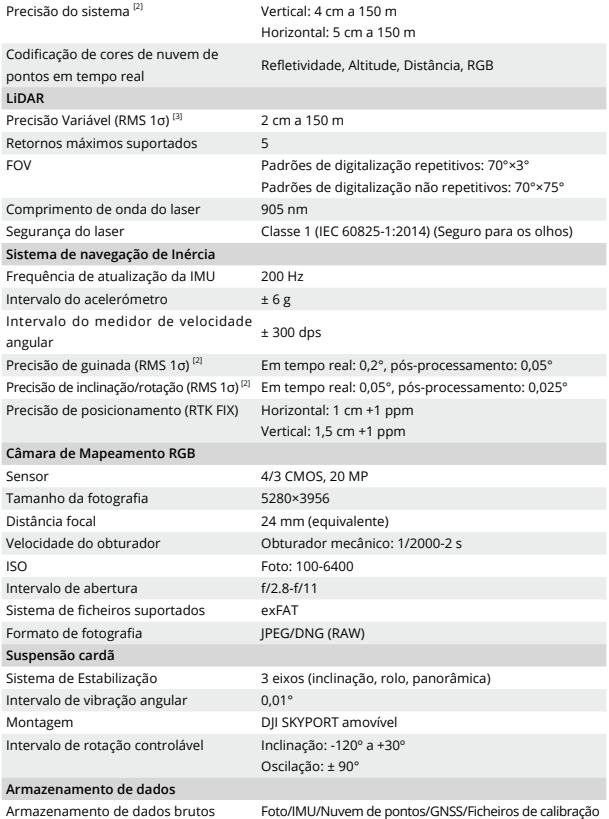

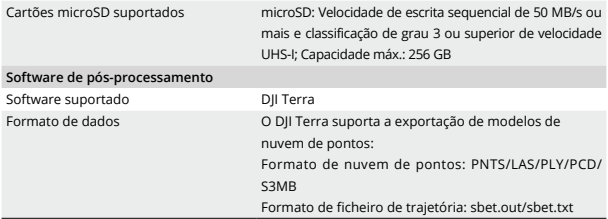

- [1] Medido utilizando um alvo plano com um tamanho maior do que o diâmetro do feixe de laser, ângulo de incidência perpendicular e com uma visibilidade atmosférica de 23 km. Em ambientes com pouca luz, os feixes de laser podem alcançar o intervalo de deteção ideal. Se um feixe de laser atingir mais do que um alvo, a potência total do transmissor de laser é dividida e o intervalo alcançável é reduzido.
- [2] A precisão foi medida nas seguintes condições num ambiente de laboratório DJI: utilizando uma missão de Rota de Área com a Calibração IMU ativada na aplicação DJI Pilot 2 e utilizando digitalização repetitiva com o RTK no estado FIX. A altitude relativa foi definida para 150 m, a velocidade do voo para 15 m/s, a inclinação da suspensão cardã para -90° e cada segmento reto do itinerário do voo foi inferior a 1500 m. Escolha objetos com funcionalidades angulares óbvias para recolha de dados. O DJI Terra foi utilizado para pós-processamento com a opção Otimizar precisão de nuvem de pontos ativada. Se não estiver ativada, a precisão vertical é de 4 cm e a precisão horizontal é de 8 cm.
- [3] Medido num ambiente de 25 °C (77° F) com um alvo de 80 % de refletividade a uma distância de 150 m. O ambiente real pode diferir do ambiente de teste. A figura listada serve apenas como referência.

## **Isenção de responsabilidade**

Ao utilizar este produto, você confirma que leu, compreendeu e aceitou os Termos e Condições deste guia e todas as instruções em [https://enterprise.dji.com/zenmuse-l2/downloads.](https://enterprise.dji.com/zenmuse-l2/downloads) EXCETO QUANDO EXPRESSAMENTE DETERMINADO PELAS POLÍTICAS DE SERVIÇOS PÓS-VENDA DISPONÍVEIS NO SITE [HTTPS://WWW.DJI.COM/SERVICE/POLICY,](HTTPS://WWW.DJI.COM/SERVICE/POLICY) O PRODUTO E TODOS OS MATERIAIS, BEM COMO O CONTEÚDO DISPONIBILIZADO POR MEIO DO PRODUTO, SÃO FORNECIDOS "COMO ESTÃO" E "SUJEITOS À DISPONIBILIDADE", SEM GARANTIA OU CONDIÇÃO DE QUALQUER TIPO.

## **Avisos**

- 1. O ZENMUSE $^{TM}$  L2 foi calibrado especificamente para a câmera e as lentes designadas antes de sair da fábrica. Não é necessária nem recomendada nenhuma modificação física, mecânica ou ajuste do estabilizador. NÃO adicione à câmera componentes ou dispositivos extra, como filtros ou cobertura da lente.
- 2. Utilize o L2 apenas com aeronaves DJI™ compatíveis e especificadas. Certifique-se de que o firmware da aeronave e do controle remoto estejam nas versões mais recentes.
- 3. NÃO exponha o LiDAR a fontes fortes de energia, como feixes de laser ou qualquer outro LiDAR em uso. Caso contrário, o LiDAR pode ser danificado permanentemente.
- 4. Tenha cuidado ao utilizar o L2 em condições de baixa visibilidade, como nevoeiro ou tempestade, pois o alcance de detecção pode ser reduzido.
- 5. NÃO toque na janela óptica do L2. Poeira e manchas na janela óptica podem afetar negativamente o desempenho. Use ar comprimido, álcool isopropílico ou um pano para lentes para limpar a janela óptica corretamente. Consulte o Manual do Usuário do L2 para obter mais informações sobre como limpar as janelas ópticas. NÃO utilize substâncias que contenham álcool, benzeno, solventes ou outras substâncias inflamáveis para limpar ou fazer manutenção da câmera de mapeamento RGB.
- 6. NÃO deixe o L2 cair. Calibre o L2 usando o DJI TERRATM se os dados da nuvem de pontos estiverem imprecisos ou se a saída estiver em camadas.

## **Introdução**

O Zenmuse L2 integra um módulo LiDAR, um IMU de alta precisão e uma câmera de mapeamento RGB em um estabilizador triaxial estabilizado, que pode ser utilizado com aeronaves DJI compatíveis e especificadas. Com Exibição ao vivo da nuvem de pontos, os usuários podem ter uma visão rápida do efeito de nuvem de pontos 3D no aplicativo DJI PILOT™ 2. Quando utilizado com o D|I Terra, o L2 oferece uma solução completa que gera saída de nuvem de pontos e extrai pontos de solo para gerar resultados DEM, que completam com eficiência modelos reconstruídos altamente precisos de estruturas complexas.

## **Instalação (Figura A)**

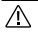

- Para garantir a precisão do mapeamento, certifique-se de que o L2 esteja montado em um único conector inferior do estabilizador, com o cabo conectado à 1ª entrada do estabilizador.
- Certifique-se de que o conector do estabilizador na aeronave esteja posicionado corretamente durante a montagem. Caso contrário, o L2 não poderá ser preso.
- Somente remova o L2 após desligar a aeronave.
- Remova o L2 pressionando o botão na aeronave para desconectar o estabilizador da câmera.
- Certifique-se de que a tampa do compartimento de cartão microSD esteja presa com firmeza no lugar correto para evitar a entrada de poeira ou umidade durante o uso ou transporte.
- Para evitar queimaduras, NÃO toque diretamente no estojo da câmera e na janela óptica ao ligar.
- Retire o estabilizador da aeronave durante o transporte ou armazenamento. Caso contrário, a vida útil das esferas do amortecedor pode ser reduzida ou mesmo danificada.

## **Controles da câmera**

### **Controle remoto**

Com os botões no controle remoto CR Plus DJI, os usuários podem alternar entre a nuvem de pontos e exibições de luz visível em tempo real, visualizar o efeito de nuvem de pontos e controlar o estabilizador e a câmera.

- 1. Botões L1/L2/L3/R1/R2/R3: vá até a Exibição da câmera no DJI Pilot 2 para exibir as funções específicas desses botões. Consulte a seção Aplicativo DJI Pilot 2 para mais informações.
- 2. Botão 5D\*
- 3. Botões C1/C2/C3 personalizáveis\*

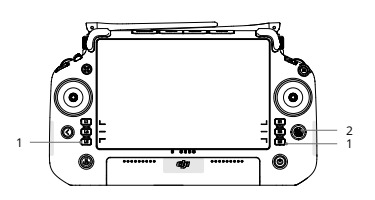

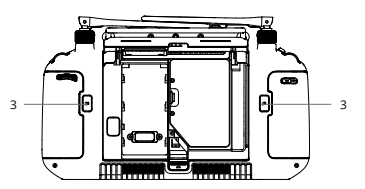

- 4. Botão esquerdo: ajustar a inclinação do estabilizador.
- 5. Botão de gravação: pressione uma vez para iniciar ou interromper a gravação.
- 3 4 5 (QB) H.Y.IT.H 18 } 6 7
- 6. Botão Foco/Obturador: pressione o botão até a metade para foco automático e pressione até o fim para tirar uma foto.
- 7. Botão direito: ajustar o giro do estabilizador.
- \* A função destes botões pode ser personalizada no aplicativo DJI Pilot 2.

### **Aplicativo DJI Pilot 2**

No aplicativo DJI Pilot 2, os usuários podem realizar uma missão de voo ou utilizar o Modo Manual para gravar dados de nuvem de pontos, visualizar o modelo e ter uma visão rápida do efeito 3D de nuvem de pontos.

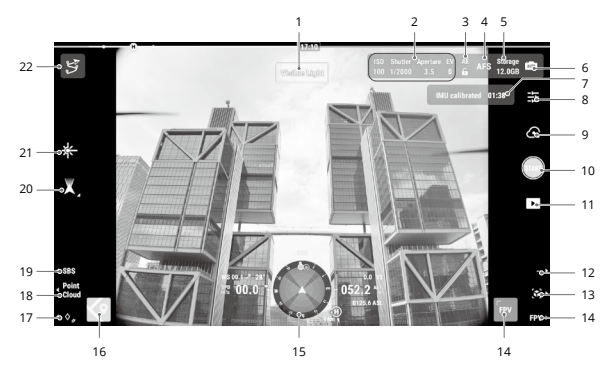

- 1. Tipo de exibição
- 2. Parâmetros da câmera
- 3. Bloqueio da exposição automática
- 4. Modo de foco
- 5. Informações de armazenamento
- 6. Configurações de exposição
- 7. Status da calibração da IMU
- 8. Configurações da câmera
- 9. Modo Gravação (obturador/gravação de vídeo/gravação de nuvem de pontos)
- 10. Botão de disparo (obturador/gravação de vídeo/gravação de nuvem de pontos)
- 11. Reprodução
- 12. Alterar codificação de coloração (exibição de nuvem de pontos)
- 13. Visualizar
- 14. Exibição da câmera FPV
- 15. Exibição de navegação
- 16. Exibição de mapas
- 17. Marcação precisa a laser
- 18. Alternância de luz visível/nuvem de pontos
- 19. Interruptor de exibição única/lado a lado
- 20. Modo do estabilizador
- 21. Variação do laser
- 22. Galeria de rotas de voo

A imagem acima é apenas para referência. A interface real varia de acordo com a versão do aplicativo.

# **Voo de missão**

Usuários podem criar missões de voo para registrar dados da nuvem de pontos no DJI Pilot 2 e importar os dados registrados no DJI Terra para reconstrução de modelos com alta precisão.

### **Primeiros passos**

- 1. Certifique-se de que o L2 esteja instalado corretamente em um único conector inferior do estabilizador da aeronave e de que a aeronave e o controle remoto estejam vinculados quando ligados.
- 2. Vá até a Exibição da câmera no DJI Pilot 2, selecione ••• e, em seguida, Configuração de posicionamento preciso. Escolha o tipo de serviço RTK e certifique-se de que o status de posicionamento e a orientação do RTK exibam "FIX".
- 3. Ajuste os parâmetros da câmera no canto superior direito da Exibição da câmera de acordo com o ambiente. Certifique-se de que a foto esteja bem exposta. Toque em **fato** para alternar os modos de exposição. Recomenda-se definir o Modo Automático para gravar dados da nuvem de pontos.

### **Registrando dados da nuvem de pontos**

Para gravar dados da nuvem de pontos, crie uma missão de voo ou inicie um voo manual. O seguinte usa uma Rota de área como exemplo.

- 1. Entre em Exibição da câmera no DII Pilot 2 e toque em  $\mathcal{F}$ , selecione Criar uma rota e, em seguida, Rota de área. Toque na visualização do mapa e arraste o ponto de fronteira para ajustar o alcance da área de mapeamento.
- 2. Escolha a aeronave e selecione Zenmuse L2, Mapeamento LiDAR. Defina as Configurações de cargas, Configurações avançadas e outros parâmetros. Recomenda-se definir a Sobreposição lateral (LiDAR) acima de 20%, o Modo de escaneamento em Repetitivo, a altitude em 150 metros, a velocidade de voo em 15 m/s e habilitar Calibração da IMU.
- 3. Toque em  $\blacksquare$  para salvar a tarefa e toque em  $\heartsuit$  para carregar e executar a missão de voo.
- 4. Desligue a aeronave após a missão ser concluída e remova o cartão microSD do L2. Insira o cartão microSD em um computador e verifique os dados da nuvem de pontos e outros arquivos na pasta DCIM.

• Leia o Manual do Usuário do Zenmuse L2 para obter mais informações sobre como definir parâmetros para missões de fotogrametria e gravar dados de nuvem de pontos com voos de missão e voos manuais.

### **Reconstrução no DJI Terra**

Siga as etapas abaixo para reconstruir os dados da nuvem de pontos no DII Terra.

- 1. Inicie o DJI Terra e selecione Nova missão. Em seguida, crie e salve uma missão de pósprocessamento de nuvem de pontos.
- 2. Selecione na exibição de edição da missão e importe a pasta do cartão microSD. A pasta será nomeada com base no horário em que os primeiros dados da nuvem de pontos foram registrados.
- 3. Clique para iniciar a reconstrução e aguarde até que seja concluída.
- 4. Abra a pasta da missão atual para verificar o resultado da reconstrução.

• Leia o Manual do Usuário do DJI Terra para obter mais informações sobre como ĭÓ. configurar e utilizar reconstruções no DJI Terra.

# **Especificações**

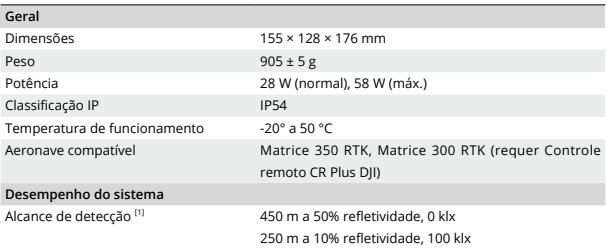

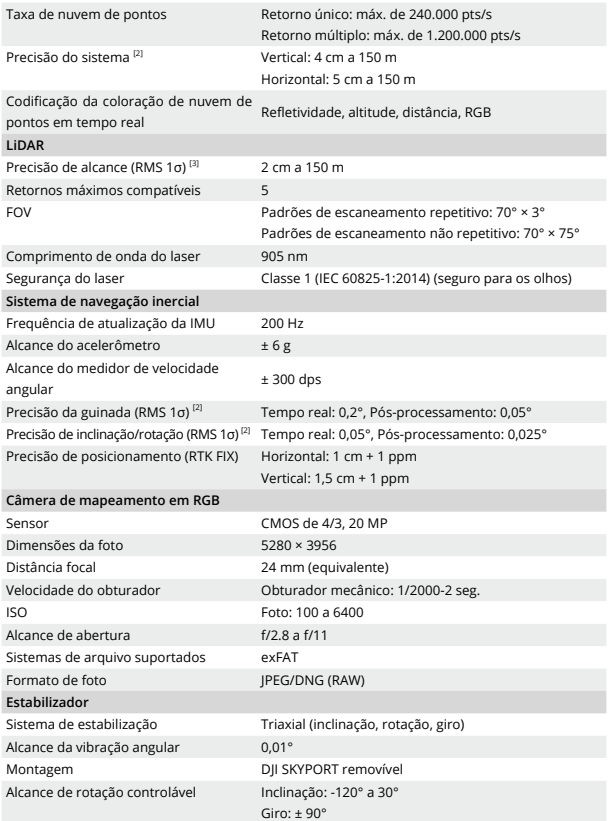

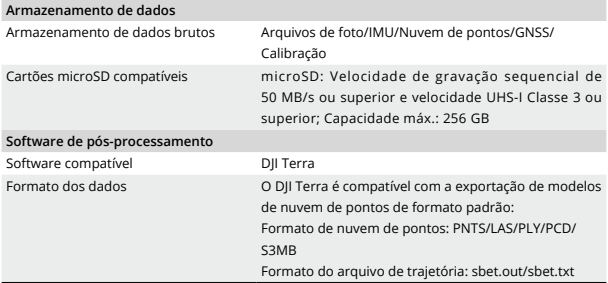

- [1] Medido usando um alvo plano com tamanho superior ao diâmetro do feixe de laser, ângulo de incidência perpendicular e visibilidade atmosférica de 23 km. Em ambientes com baixa luminosidade, os feixes de laser podem atingir o alcance de detecção ideal. Se um feixe de laser atingir mais de um alvo, a potência total do transmissor de laser será dividida e o alcance alcançável será reduzido.
- [2] A precisão foi medida sob as seguintes condições em ambiente laboratorial da DJI: usando uma missão de rota de área com Calibração da IMU habilitada no DJI Pilot 2, utilizando varredura repetitiva com o RTK no status FIX. A altitude relativa foi definida em 150 m, a velocidade de voo em 15 m/s, a inclinação do estabilizador em -90° e cada trecho em linha reta da rota de voo possuía menos de 1500 m. Escolha objetos com características angulares nítidas para coleta de dados. O DJI Terra foi utilizado para pós-processamento com Otimização da precisão da nuvem de pontos habilitada. Se não estiver habilitada, a precisão vertical será de 4 cm e a precisão horizontal será de 8 cm.
- [3] Medido em ambiente de 25 °C, com um alvo de 80% de refletividade a uma distância de 150 metros. O ambiente real pode ser diferente do ambiente de teste. A figura listada é apenas para referência.

### **Compliance Information**

**FCC Compliance Statement**

Supplier's Declaration of Conformity **Product name:** DJI L2

**Model Number:** ZL2

**Responsible Party:** DJI Research LLC

**Responsible Party Address:** 17301 Edwards Road, Cerritos, CA 90703

**Website:** www.dji.com

We, DJI Research LLC, being the responsible party, declares that the above mentioned model was tested to demonstrate complying with all applicable FCC rules and regulations.

This device complies with part 15 of the FCC Rules. Operation is subject to the following two conditions: (1) This device may not cause harmful interference, and (2) this device must accept any interference received, including interference that may cause undesired operation.

Any changes or modifications not expressly approved by the party responsible for compliance could void the user's authority to operate the equipment.

### **ISED Compliance**

CAN ICES-003 (B) / NMB-003(B)

**EU & UK Compliance Notice**

**EU Compliance Statement: SZ DJI TECHNOLOGY CO., LTD. hereby** declares that this device (DJI L2) is in compliance with the essential requirements and other relevant provisions of the Directive 2014/30/ EU.

A copy of the EU Declaration of Conformity is available online at www. dji.com/euro-compliance

EU contact address: DJI GmbH, Industriestrasse 12, 97618, Niederlauer, Germany

**GB Compliance Statement:** SZ DJI TECHNOLOGY CO., LTD. hereby declares that this device (DJI L2) is in compliance with the essential requirements and other relevant provisions of Electromagnetic Compatibility Regulations 2016.

A copy of the GB Declaration of Conformity is available online at www. dji.com/euro-compliance

**Declaración de cumplimiento UE:** SZ DJI TECHNOLOGY CO., LTD. por la presente declara (DII L2) que este dispositivo cumple los requisitos básicos y el resto de provisiones relevantes de la Directiva 2014/30/EU. Hay disponible online una copia de la Declaración de conformidad UE

en www.dji.com/euro-compliance Dirección de contacto de la UE: DJI GmbH, Industriestrasse 12, 97618,

Niederlauer, Germany

**EU-verklaring van overeenstemming:** SZ DJI TECHNOLOGY CO., LTD. verklaart hierbij dat dit apparat (DJI L2) voldoet aan de essentiële vereisten en andere relevante bepalingen van Richtlijn 2014/30/EU.

De EU-verklaring van overeenstemming is online beschikbaar op www.dji.com/euro-compliance

Contactadres EU: DJI GmbH, Industriestrasse 12, 97618, Niederlauer, Germany

**Declaração de conformidade da UE:** A SZ DJI TECHNOLOGY CO., LTD. declara, através deste documento, que este dispositivo está em conformidade com os requisitos essenciais e outras disposições (DJI L2) relevantes da Diretiva 2014/30/EU.

Existe uma cópia da Declaração de conformidade da UE disponível online em www.dji.com/euro-compliance

Endereço de contacto na UE: DJI GmbH, Industriestrasse 12, 97618, Niederlauer, Germany

**Dichiarazione di conformità UE:** SZ DJI TECHNOLOGY CO., LTD. dichiara che il presente (DJI L2) dispositivo è conforme ai requisiti essenziali e alle altre disposizioni rilevanti della direttiva 2014/30/EU.

Una copia della dichiarazione di conformità UE è disponibile online all'indirizzo Web www.dji.com/euro-compliance

Indirizzo di contatto UE: DJI GmbH, Industriestrasse 12, 97618, Niederlauer, Germany

**Déclaration de conformité UE:** Par la présente, SZ DJI TECHNOLOGY CO., LTD. déclare que cet appareil (DJI L2) est conforme aux principales exigences et autres clauses pertinentes de la directive européenne 2014/30/EU.

Une copie de la déclaration de conformité UE est disponible sur le site www.dji.com/euro-compliance

Adresse de contact pour l'UE : DJI GmbH, Industriestrasse 12, 97618, Niederlauer, Germany

**EU-Compliance:** Hiermit erklärt SZ DJI TECHNOLOGY CO., LTD. dass dieses Gerät (DJI L2) den wesentlichen Anforderungen und anderen einschlägigen Bestimmungen der EU-Richtlinie 2014/30/EU entspricht. Eine Kopie der EU-Konformitätserklärung findest du online auf www. dji.com/euro-compliance

Kontaktadresse innerhalb der EU: DJI GmbH, Industriestrasse 12, 97618, Niederlauer, Germany

**Декларация за съответствие на ЕС:** SZ DJI TECHNOLOGY CO., LTD. декларира, че това устройство (DJI L2) отговаря на основните изисквания и другите приложими разпоредби на Директива 2014/30/ЕС.

Копие от Декларацията за съответствие на ЕС ще намерите онлайн на адрес www.dji.com/euro-compliance

Адрес за контакт за ЕС: DJI GmbH, Industriestrasse 12, 97618, Niederlauer, Германия

**Prohlášení o shodě pro EU:** Společnost SZ DJI TECHNOLOGY CO., LTD. tímto prohlašuje, že tohle (DJI L2) zařízení vyhovuje základním požadavkům a dalším příslušným ustanovením směrnice 2014/30/EU.

Kopie prohlášení o shodě pro EU je k dispozici on-line na webu www. dji.com/euro-compliance

Kontaktní adresa v EU: DJI GmbH, Industriestrasse 12, 97618, Niederlauer, Německo

**EU-overensstemmelseserklæring:** SZ DJI TECHNOLOGY CO., LTD. erklærer hermed, at denne enhed (DJI L2) er i overensstemmelse med de væsentlige krav og andre relevante bestemmelser i direktiv 2014/30/EU.

Der er en kopi af EU-overensstemmelseserklæringen tilgængelig online på www.dji.com/euro-compliance

EU-kontaktadresse: DII GmbH, Industriestrasse 12, 97618, Niederlauer, Tyskland

**Δήλωση Συμμόρφωσης ΕΕ:** Η SZ DJI TECHNOLOGY CO., LTD. δια του παρόντος δηλώνει ότι η συσκευή (DJI L2) αυτή συμμορφώνεται με τις βασικές απαιτήσεις και άλλες σχετικές διατάξεις της Οδηγίας 2014/30/ EΕ.

Αντίγραφο της Δήλωσης Συμμόρφωσης ΕΕ διατίθεται ηλεκτρονικά στη διεύθυνση www.dji.com/euro-compliance

Διεύθυνση επικοινωνίας στην ΕΕ: DJI GmbH, Industriestrasse 12, 97618, Niederlauer, Γερμανία

**ELi vastavuskinnitus** Käesolevaga teatab SZ DJI TECHNOLOGY CO., LTD., et see seade (DJI L2) on kooskõlas direktiivi 2014/30/EL oluliste nõuete ja muude asjakohaste sätetega.

ELi vastavusdeklaratsiooni koopia on kättesaadav veebis aadressil www.dji.com/euro-compliance

Kontaktaadress ELis: DJI GmbH, Industriestrasse 12, 97618, Niederlauer, Saksamaa

Pranešimas dėl atitikties ES reikalavimams Bendrovė "SZ DII TECHNOLOGY CO., LTD. " tvirtina, kad šis prietaisas (DJI L2) atitinka pagrindinius 2014/30/ES direktyvos reikalavimus ir kitas susijusias nuostatas.

ES atitikties deklaracijos kopiją galite rasti adresu www.dji.com/eurocompliance

ES kontaktinis adresas: "DJI GmbH", Industriestrasse 12, 97618, Niederlauer, Germany (Vokietija)

**ES atbilstības paziņojums:** SZ DJI TECHNOLOGY CO., LTD. ar šo apliecina, ka šī ierīce (DJI L2) atbilst direktīvas 2014/30/ES pamatprasībām un pārējiem būtiskiem nosacījumiem.

ES atbilstības deklarācijas kopija pieejama tiešsaistē vietnē www.dji. com/euro-compliance

ES kontaktadrese: DII GmbH, Industriestrasse 12, 97618, Niederlauer, Vācija

**EU:n vaatimustenmukaisuusvakuutus:** SZ DJI TECHNOLOGY CO., LTD. ilmoittaa täten, että tämä laite (DJI L2) on direktiivin 2014/30/ EU olennaisten vaatimusten ja sen muiden asiaankuuluvien ehtojen mukainen.

Kopio EU:n vaatimustenmukaisuusvakuutuksesta on saatavana verkossa osoitteessa www.dji.com/euro-compliance

Yhteystiedot EU:ssa: DJI GmbH, Industriestrasse 12, 97618, Niederlauer, **Germany** 

**RÁITEAS Comhlíonta an AE:** Dearbhaíonn SZ DJI TECHNOLOGY CO., LTD. leis seo go bhfuil an gléas seo (DJI L2) de réir na gceanglas riachtanach agus na bhforálacha ábhartha eile sa Treoir 2014/30/AE.

Tá coip de Dhearbhú Comhréireachta an AE ar fáil ar líne ag www.dji. com/euro-compliance

Seoladh teagmhála san AE: DJI GmbH, Industriestrasse 12, 97618, Niederlauer, Germany

**Dikjarazzjoni ta' Konformità tal-UE:** SZ DJI TECHNOLOGY CO., LTD. hawnhekk tiddikjara li dan l-apparat (DJI L2) huwa konformi marrekwiżiti essenzjali u ma' dispożizzjonijiet relevanti oħra tad-Direttiva 2014/30/UE.

Kopja tad-Dikjarazzjoni ta' Konformità tal-UE hija disponibbli onlajn fissit www.dji.com/euro-compliance

Indirizz ta' kuntatt tal-UE: DII GmbH, Industriestrasse 12, 97618, Niederlauer, il-Ġermanja

**Declarația UE de conformitate:** Prin prezenta, SZ DJI TECHNOLOGY CO., LTD. declară faptul că acest dispozitiv este conform cu cerințele esențiale și celelalte prevederi relevante ale Directivei 2014/30/UE.

Un exemplar al Declarației UE de conformitate este disponibil online, la adresa www.dji.com/euro-compliance

Adresa de contact pentru UE: DJI GmbH, Industriestrasse 12, 97618, Niederlauer, Germania

**Izjava EU o skladnosti:** Družba SZ DJI TECHNOLOGY CO., LTD. izjavlja, da ta naprava (DJI L2) ustreza osnovnim zahtevam in drugim ustreznim določbam Direktive 2014/30/EU.

Kopija izjave EU o skladnosti je na voljo na spletu na www.dji.com/ euro-compliance

Kontaktni naslov EU: DII GmbH, Industriestrasse 12, 97618, Niederlauer, Nemčija

**EU Izjava o sukladnosti:** Tvrtka SZ DJI TECHNOLOGY CO., LTD. izjavljuje da je ovaj uređaj (DJI L2) izrađen u skladu s osnovnim zahtjevima i ostalim relevantnim odredbama Direktive 2014/30/EU.

Kopija EU Izjave o sukladnosti dostupna je na mrežnoj stranici www.dji. com/euro-compliance

Adresa EU kontakta: DJI GmbH, Industriestrasse 12 97618, Niederlauer, Njemačka

**Vyhlásenie o zhode EÚ:** SZ DJI TECHNOLOGY CO., LTD. týmto vyhlasuje, že toto zariadenie (DJI L2) je v zhode so základnými požiadavkami a ďalšími relevantnými ustanoveniami smernice 2014/30/EÚ.

Kópia tohto Vyhlásenia o zhode EÚ je k dispozícii online na www.dji. com/euro-compliance

Kontaktná adresa v EÚ: DJI GmbH, Industriestrasse 12, 97618, Niederlauer, Nemecko

**Deklaracja zgodności UE:** Firma SZ DJI TECHNOLOGY CO., LTD. niniejszym oświadcza, że przedmiotowe urządzenie (DJI L2) jest zgodne z zasadniczymi wymogami i innymi stosownymi postanowieniami dyrektywy 2014/30/UE.

Kopię deklaracji zgodności UE można znaleźć w Internecie na stronie www.dji.com/euro-compliance

Adres do kontaktu w UE: DII GmbH, Industriestrasse 12, 97618, Niederlauer, Niemcy

**EU megfelelőségi nyilatkozat:** A SZ DJI TECHNOLOGY CO., LTD. ezúton megerősíti, hogy ez az eszköz (DJI L2) megfelel a 2014/30/EU Irányelv alapvető követelményeinek és más vonatkozó rendelkezéseinek.

Az EU megfelelőségi nyilatkozat másolata elérhető a www.dji.com/ euro-compliance oldalon

EU kapcsolati cím: DJI GmbH, Industriestrasse 12, 97618, Niederlauer, Németország

**EU-försäkran om efterlevnad:** SZ DJI TECHNOLOGY CO., LTD. härmed förklarar att denna enhet (DJI L2) uppfyller de väsentliga kraven och andra relevanta bestämmelser i direktivet 2014/30/EU.

En kopia av EU-försäkran om efterlevnad finns att tillgå online på adressen www.dji.com/euro-compliance

Kontaktadress EU: DII GmbH, Industriestrasse 12, 97618, Niederlauer, Tyskland

**Yfirlýsing um fylgni við reglur ESB:** SZ DJI TECHNOLOGY CO., LTD. lýsir hér með yfir að þetta tæki (DJI L2) hlíti mikilvægum kröfum og öðrum viðeigandi ákvæðum tilskipunar 2014/30/ESB.

Nálgast má eintak af ESB-samræmisyfirlýsingunni á netinu á www.dji. com/euro-compliance

Heimilisfang ESB-tengiliðar: DJI GmbH, Industriestrasse 12, 97618, Niederlauer, Germany

**AB Uygunluk Beyanı:** SZ DJI TECHNOLOGY CO., LTD. bu belge ile bu cihazın (DJI L2) temel gerekliliklere ve 2014/30/EU sayılı Direktifin diğer ilgili hükümlerine uygun olduğunu beyan eder.

AB Uygunluk Beyanının bir kopyasına www.dji.com/euro-compliance adresinden çevrim içi olarak ulaşılabilir

AB için iletişim adresi: DJI GmbH, Industriestrasse 12, 97618, Niederlauer, Almanya

#### **Environmentally friendly disposal**

via private persons is for free. The owner of old appliances

Old electrical appliances must not be disposed of together with the residual waste, but have to be disposed of separately. The disposal at the communal collecting point

is responsible to bring the appliances to these collecting points or to similar collection points. With this little personal effort, you contribute to recycle valuable raw materials and the treatment of toxic substances.

#### **Umweltfreundliche Entsorgung**

Dies ist das Symbol für die getrennte Sammlung von Elektro- und Elektronikgeräten. Elektroaltgeräte dürfen nicht zusammen mit dem Restmüll entsorgt werden (einschließlich Batterien, Akkus und Lampen), sondern müssen separat entsorgt werden. Die Entsorgung an der kommunalen Sammelstelle durch Privatpersonen oder an den von Händlern oder Herstellern eingerichteten Sammelstellen ist kostenlos. Der Besitzer von Altgeräten ist dafür verantwortlich, die persönlichen oder vertraulichen Daten auf den zu entsorgenden Altgeräten zu löschen und die Geräte zu diesen oder ähnlichen Sammelstellen zu bringen. Die Händler sind verpflichtet, Elektroaltgeräte für dich kostenlos zurückzunehmen. Durch diesen geringen Aufwand kannst du zur Wiederverwertung von wertvollen Rohmaterialien beitragen und dafür sorgen, dass umweltschädliche und giftige Substanzen ordnungsgemäß unschädlich gemacht werden.

#### **Tratamiento de residuos responsable con el medio ambiente**

Los aparatos eléctricos viejos no pueden desecharse junto con los residuos orgánicos, sino que deben ser desechados por separado. Existen puntos limpios donde los ciudadanos pueden dejar estos aparatos gratis. El propietario de los aparatos viejos es responsable de llevarlos a estos puntos limpios o similares puntos de recogida. Con este pequeño esfuerzo estás contribuyendo a reciclar valiosas materias primas y al tratamiento de residuos tóxicos.

#### **Mise au rebut écologique**

Les appareils électriques usagés ne doivent pas être éliminés avec les déchets résiduels. Ils doivent être éliminés séparément. La mise au rebut au point de collecte municipal par l'intermédiaire de particuliers est gratuite. Il incombe au propriétaire des appareils usagés de les apporter à ces points de collecte ou à des points de collecte similaires. Avec ce petit effort personnel, vous contribuez au recyclage de matières premières précieuses et au traitement des substances toxiques.

#### **Smaltimento ecologico**

I vecchi dispositivi elettrici non devono essere smaltiti insieme ai rifiuti

residui, ma devono essere smaltiti separatamente. Lo smaltimento da parte di soggetti privati presso i punti di raccolta pubblici è gratis. È responsabilità del proprietario dei vecchi dispositivi portarli presso tali punti di raccolta o punti di raccolta analoghi. Grazie a questo piccolo impegno personale contribuirete al riciclo di materie prime preziose e al corretto trattamento di sostanze tossiche.

#### **Milieuvriendelijk afvoeren**

Oude elektrische apparaten mogen niet worden weggegooid samen met het restafval, maar moeten afzonderlijk worden afgevoerd. Afvoeren via het gemeentelijke inzamelpunt is gratis voor particulieren. De eigenaar van oude toestellen is verantwoordelijk voor het inleveren van de apparaten op deze of vergelijkbare inzamelpunten. Met deze kleine persoonlijke inspanning lever je een bijdrage aan de recycling van waardevolle grondstoffen en de verwerking van giftige stoffen.

#### **Eliminação ecológica**

Os aparelhos elétricos antigos não podem ser eliminados juntamente com os materiais residuais. Têm de ser eliminados separadamente. A eliminação no ponto de recolha público através de entidades particulares é gratuita. É da responsabilidade do proprietário de aparelhos antigos levá-los a estes pontos de recolha ou a pontos de recolha semelhantes. Com este pequeno esforço pessoal, contribui para a reciclagem de matérias-primas úteis e para o tratamento de substâncias tóxicas.

#### **Изхвърляне с оглед опазване на околната среда**

Старите електрически уреди не трябва да се изхвърлят заедно с битовите отпадъци, а отделно. Изхвърлянето в общинския пункт за събиране на отпадъци от частни лица е безплатно. Собственикът на старите уреди е отговорен за пренасянето на уредите до тези или до подобни събирателни пунктове. С това малко собствено усилие допринасяте за рециклирането на ценни суровини и за обработката на токсични вещества.

#### **Ekologicky šetrná likvidace**

Stará elektrická zařízení nesmějí být likvidována spolu se zbytkovým odpadem, ale musí být likvidována samostatně. Likvidace na komunálních sběrných místech prostřednictvím soukromých osob je bezplatná. Vlastník starých zařízení odpovídá za to, že je donese do těchto sběrných míst nebo na obdobná sběrná místa. Tímto můžete přispět k recyklaci hodnotných surovin a zpracování toxických látek.

#### **Miljøvenlig bortskaffelse**

Gamle elektriske apparater må ikke bortskaffes sammen med restaffald, men skal bortskaffes separat. Bortskaffelse på et fælles indsamlingssted er gratis for privatpersoner. Ejere af gamle apparater er ansvarlige for at bringe apparater hen til disse indsamlingssteder eller til lignende indsamlingssteder. Med denne lille personlige indsats bidrager du til genanvendelse af værdifulde råvarer og behandlingen af giftige stoffer.

#### **Απόρριψη φιλική προς το περιβάλλον**

Οι παλιές ηλεκτρικές συσκευές δεν πρέπει να απορρίπτονται μαζί με τα υπολειμματικά απόβλητα, αλλά ξεχωριστά. Η απόρριψη στο δημοτικό σημείο συλλογής μέσω ιδιωτών γίνεται χωρίς χρέωση. Ο κάτοχος παλιών συσκευών είναι υπεύθυνος για τη μεταφορά των συσκευών σε αυτά ή παρόμοια σημεία συλλογής. Μέσω της ατομικής σας προσπάθειας, συμβάλλετε στην ανακύκλωση πολύτιμων πρώτων υλών και την επεξεργασία των τοξικών ουσιών.

#### **Keskkonnasäästlik kasutuselt kõrvaldamine**

Vanu elektriseadmeid ei tohi ära visata koos olmejäätmetega, vaid tuleb koguda ja kasutuselt kõrvaldada eraldi. Kohaliku omavalitsuse elektroonikaromude kogumispunktis on äraandmine eraisikutele tasuta. Vanade seadmete sellistesse või sarnastesse kogumispunktidesse toimetamise eest vastutavad seadmete omanikud. Selle väikese isikliku panusega aitate kaasa väärtusliku toorme ringlussevõtule ja mürgiste ainete töötlemisele.

#### **Utilizavimas nekenkiant aplinkai**

Senų elektrinių prietaisų negalima išmesti kartu su buitinėmis atliekomis; juos būtina utilizuoti atskirai. Tokių prietaisų utilizavimas per komunalinius atliekų surinkimo punktus yra nemokamas. Elektrinių prietaisų savininkai utilizuojamus prietaisus privalo priduoti į atitinkamus arba analogiškus atliekų surinkimo punktus. Tokiu būdu, įdėdami nedaug pastangų, prisidėsite prie vertingų medžiagų perdirbimo ir aplinkos apsaugojimo nuo toksinių medžiagų.

#### **Videi draudzīga atkritumu likvidēšana**

Vecas elektriskās ierīces nedrīkst likvidēt kopā ar pārējiem atkritumiem, bet tās jālikvidē atsevišķi. Privātpersonām atkritumu likvidēšana komunālajā savākšanas punktā ir bez maksas. Veco ierīču īpašnieks ir atbildīgs par ierīču nogādāšanu šajos savākšanas punktos vai līdzīgos savākšanas punktos. Ar šīm nelielām personiskajām pūlēm jūs veicināt vērtīgu izejmateriālu pārstrādi un toksisko vielu apstrādi.

#### **Hävittäminen ympäristöystävällisesti**

Vanhoja sähkölaitteita ei saa hävittää kaatopaikkajätteen mukana, vaan ne on hävitettävä erikseen. Kunnalliseen keräyspisteeseen vieminen on yksityishenkilölle ilmaista. Vanhojen laitteiden omistaja vastaa laitteiden toimittamisesta kyseisiin keräyspisteisiin tai vastaaviin. Tällä vähäisellä henkilökohtaisella vaivalla edistät omalta osaltasi arvokkaiden raaka-aineiden kierrätystä ja myrkyllisten aineiden käsittelyä.

#### **Diúscairt neamhdhíobhálach don chomhshaol**

Níor cheart seanghléasanna leictreacha a dhiúscairt leis an dramhaíl iarmharach, ach caithfear iad a chur de láimh astu féin. Tá an diúscairt ag an ionad bailiúcháin pobail ag daoine príobháideacha saor in aisce. Tá freagracht ar úinéir seanghléasanna na gléasanna a thabhairt chuig na hionaid bhailiúcháin sin nó chuig ionaid bhailiúcháin den chineál céanna. Le hiarracht bheag phearsanta mar sin, cuidíonn tú le hamhábhair luachmhara a athchúrsáil agus le substaintí tocsaineacha a chóireáil

#### **Rimi li jirrispetta l-ambjent**

L-apparat elettriku qadim ma għandux jintrema flimkien ma' skart residwu, iżda għandu jintrema b'mod separat. Ir-rimi fil-post tal-ġbir komunali minn persuni privati huwa b'xejn. Is-sit ta' apparat qadim huwa responsabbli biex iġib l-apparat f'dawn il-postijiet tal-ġbir jew f'postijiet tal-ġbir simili. B'dan l-isforz personali żgħir, inti tikkontribwixxi għar-riċiklaġġ ta' materja prima prezzjuża u għat-trattament ta' sustanzi tossiċi.

#### **Eliminarea ecologică**

Aparatele electrice vechi nu trebuie aruncate odată cu deșeurile reziduale, ci trebuie eliminate separat. Eliminarea în cadrul punctului de colectare local de către persoane fizice este gratuită. Proprietarii de aparate vechi sunt responsabili pentru transportul acestora la respectivele puncte de colectare sau la alte puncte de colectare similare. Prin acest efort personal nesemnificativ, puteți contribui la reciclarea materiilor prime valoroase și la tratarea substanțelor toxice.

#### **Okolju prijazno odlaganje**

Starih električnih aparatov ne smete odvreči skupaj z ostanki odpadkov, temveč ločeno. Odlaganje na komunalnem zbirnem mestu je za fizične osebe brezplačno. Lastnik starih naprav je odgovoren, da jih pripelje do teh ali podobnih zbirnih mest. S tako malo osebnega truda prispevate k recikliranju dragocenih surovin in obdelavi strupenih snovi.

### **Ekološko odlaganje**

Stari električni uređaji ne smiju se odlagati zajedno s kućnim otpadom, već ih treba odlagati odvojeno. Odlaganje na komunalnom sabirnom mjestu od strane privatnih osoba je besplatno. Vlasnik starih uređaja dužan je donijeti uređaje do tih sabirnih mjesta ili sličnih sabirnih mjesta. Ovim malim osobnim naporom doprinosite recikliranju vrijednih sirovina i pravilnoj obradi otrovnih tvari.

### **Ekologická likvidácia**

Staré elektrospotrebiče sa nesmú likvidovať spolu so zvyškovým odpadom, ale musia sa zlikvidovať samostatne. Likvidácia v komunálnom zbernom mieste prostredníctvom súkromných osôb je bezplatná. Majiteľ starých spotrebičov je zodpovedný za prinesenie spotrebičov na tieto zberné miesta alebo na podobné zberné miesta. Týmto malým osobným úsilím prispievate k recyklovaniu cenných surovín a spracovaniu toxických látok

#### **Utylizacja przyjazna dla środowiska**

Nie można usuwać starych urządzeń elektrycznych wraz z pozostałymi odpadami. Wymagają one oddzielnej utylizacji. Utylizacja przez osoby prywatne w punkcie zbiórki odpadów komunalnych jest darmowa. Właściciel starych urządzeń jest odpowiedzialny za dostarczenie ich do takich lub podobnych punktów zbiórki. Zadając sobie tak niewielki trud, przyczyniasz się do recyklingu cennych surowców i odpowiedniego postępowania z substancjami toksycznymi.

#### **Környezetbarát hulladékkezelés**

A régi elektromos készülékeket nem szabad a nem szelektíven gyűjtött hulladékkal együtt kidobni, hanem a hulladékkezelésüket elkülönítve kell végezni A közösségi gyűjtőpontokon a magánszemélyek ingyenesen leadhatják ezeket. A régi készülékek tulajdonosai felelnek azért, hogy e készülékeket ezekre a gyűjtőpontokra, vagy más gyűjtőpontokra elhozzák. Ezzel a kis személyes erőfeszítéssel Ön is hozzájárul az értékes nyersanyagok újrahasznosításához és a mérgező anyagok kezeléséhez.

#### **Miljövänlig hantering av avfall**

Gamla elektriska apparater får inte kasseras tillsammans med restavfallet utan måste kasseras separat. Kassering på den lokala insamlingsplatsen för privatpersoner är gratis. Ägaren av gamla apparater ansvarar för att ta apparaterna till dessa insamlingsplatser eller till liknande insamlingsplatser. Med denna lilla personliga insats bidrar du till återvinning av värdefulla råvaror och hantering av giftiga ämnen.

#### **Umhverfisvæn förgun**

Ekki má farga gömlum raftækjum með úrgangsleifum, heldur þarf að farga þeim sérstaklega. Förgun á almennum söfnunarstöðum er ókeypis fyrir einstaklinga. Eigandi gamalla tækja ber ábyrgð á að koma með tækin á þessa söfnunarstaði eða á svipaða söfnunarstaði. Með þessu litla persónulega átaki stuðlar þú að endurvinnslu verðmætra hráefna og meðferð eitrurefna.

#### **Çevre dostu bertaraf**

Eski elektrikli cihazlar, diğer atıklarla birlikte bertaraf edilmemeli, ayrıca atılmalıdır. Özel kişiler aracılığıyla genel toplama noktasına bertaraf işlemi ücretsiz olarak yapılmaktadır. Eski cihazların sahibi, cihazları bu toplama noktalarına veya benzer toplama noktalarına getirmekten sorumludur. Bu az miktardaki kişisel çabayla, değerli ham maddelerin geri dönüştürülmesine ve toksik maddelerin işleme alınmasına katkıda bulunmuş olursunuz.

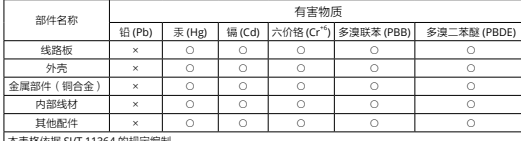

本表格依据 SJ/T 11364 的规定编制。<br>○:表示该有害物质在该部件所有均质材料中的含量均在 GB/T 26572 规定的限量要求以下。

×:表示该有害物质至少在该部件的某一均质材料中的含量超出 GB/T 26572 规定的限量要求。 (产品符合欧盟 ROHS 指令环保要求)

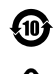

#### CLASS 1 CONSUMER LASER PRODUCT

EN50689:2021/ EN60825- 1:2014+A11:2021/ IEC60825-1:2014. Complies with 21 CFR 1040.10 and 1040.11 except for conformance with IEC 60825- 1 Ed. 3., as described in Laser Notice No. 56, dated May 8, 2019.

'n **Caution**

use of controls or adiustments or performance of procedures other than those specified herein may result in hazardous radiation exposure.

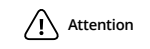

L'utilisation des commandes ou réglages ou l'exécution des procédures autres que celles spécifiées dans les présentes exigences peuvent être la cause d'une exposition à un rayonnement dangereux

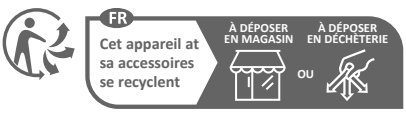

**Points de collecte sur www.quefairedemesdechets.fr**

WE ARE HERE FOR YOU

在线技术支持

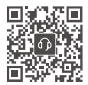

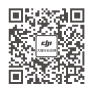

Contact DJI SUPPORT

微信扫一扫关注 大疆行业应用服务公众号

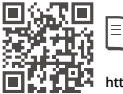

**https://enterprise.dji.com/zenmuse-l2/downloads**

This content is subject to change without prior notice.

Ξ

DJI and ZENMUSE are trademarks of DJI. Copyright © 2023 DJI All Rights Reserved.

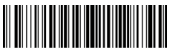

YCBZSS00264803